#### ColdFusion セミナー

# 拡張機能 for Visual Studio Codeのご紹介 新ColdFusion Builder

 $\overline{0}$ 

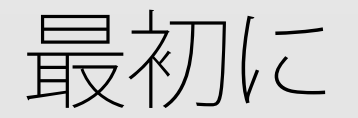

#### 資料内での略語

- **FAdobe ColdFusion Builder Extension for Microsoft Visual Code** I → 新 ColdFusion Builder
- 従来の「Adobe ColdFusion Builder」→ 旧 ColdFusion Builder
- 「Microsoft Visual Code」→ VS Code

#### 補足

- この資料は 2022年10月現在の下記のバージョンでの解説
- **v** VS Code 1.72.2
- **新ColdFusion Builder: v1.0.443 (2022.8)** 
	- 一部の機能やオンラインマニュアル等がまだ日本語化されていない

※VS Code 、新ColdFusion Builderともに新しいビルドが出ることで、 画面や動作が変わる場合があります。

### アジェンダ

- 1. 新ColdFusion Builder について(概要)
- 2. 新ColdFusion Builderのセットアップの流れ
- 3. 基本機能
- 4. エディター機能
- 5. その他

# 新ColdFusion Builder について(概要)

## 新・旧 ColdFusion Builder の比較

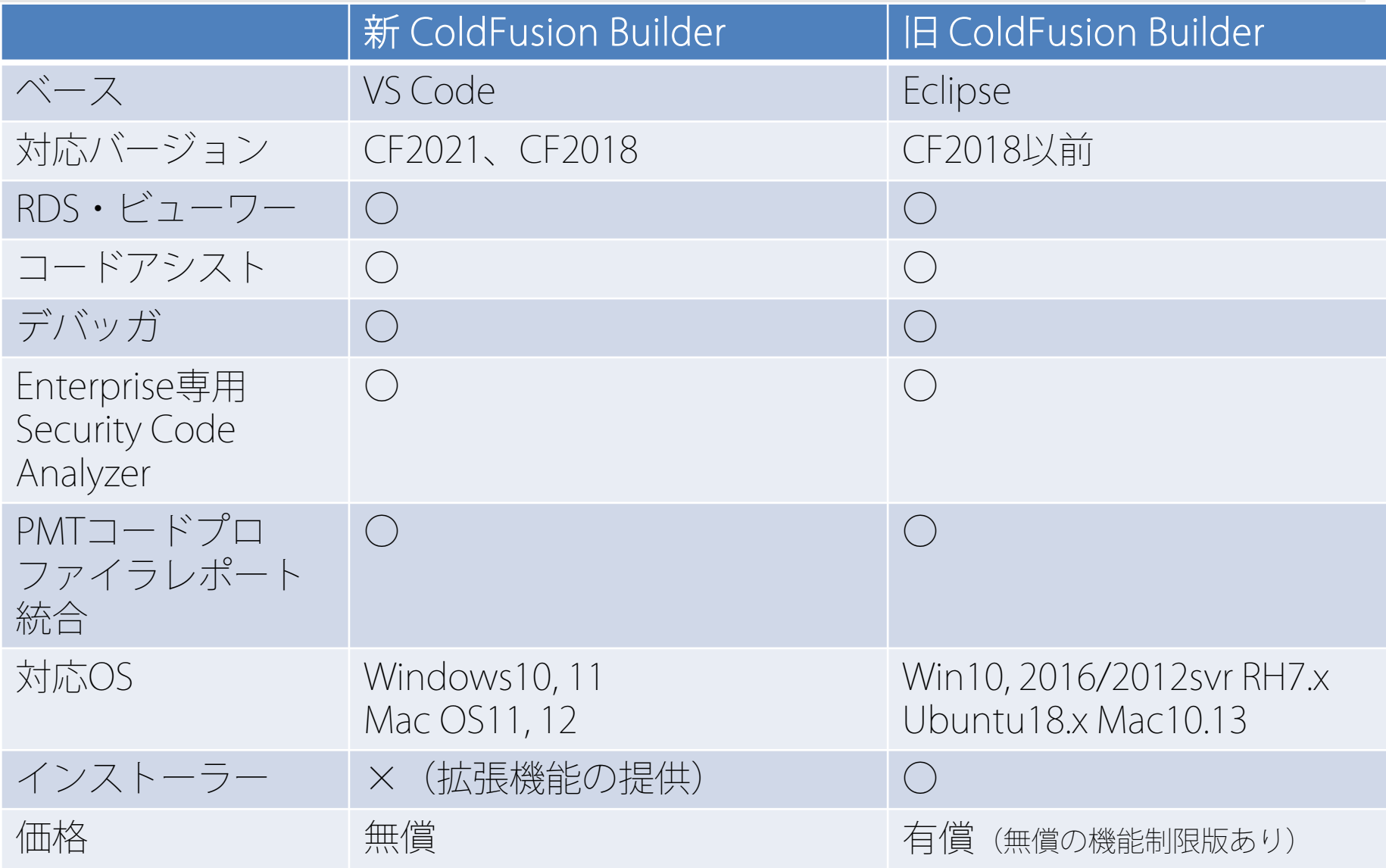

## 新ColdFusion Builderの仕組み

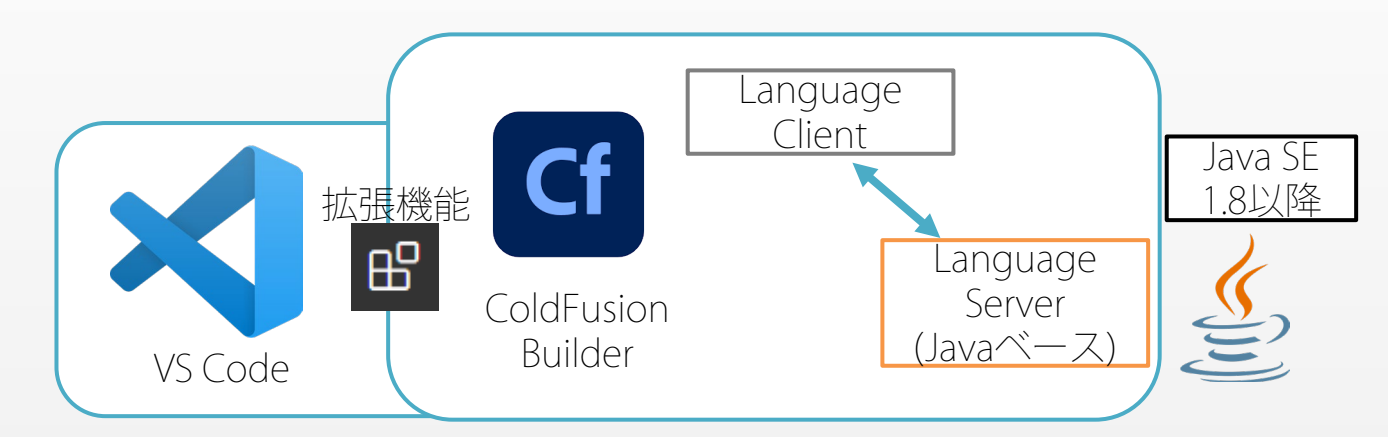

- ColdFusion Builder 拡張機能
	- **Language Server** 
		- Javaベース
		- ドキュメントやワークスペースに関連する機能、コードアシストやリ ファクタリングなどの処理
	- **E** Language Client
		- TypeScript+Nodeベース
		- 各種Builderの機能やColdFusionサーバーとの連携

## 新ColdFusionBuilderに必要なもの

- VS Code 1.68以降(セットアップ方法は次に紹介)
- Java 1.8以降が事前にPCにインストールされていること
	- 開発元推奨Java 11。ただし用途に注意

Java 11と2019年4月以降のJava 8のバージョンは、個人的な使用や開発目的などの私用の利用に は無償で利用できますが、商用利用の際には有償となります。ですので、ダウンロードしたJava を商用目的で使用する場合は 、 それ以前の Oracle Java ライセンスの下で認可される Java1.8.0\_202以下、またはJava 17以降を使用するか、Oracle社の定めるJava SEサブスクリプシ ョンを購入してJava1.8.0 203以降またはJava11を使用するかのどちらが必要となります。

※ Java1.8.0\_203以降またはJava11をダウンロードする際は、License Agreementへの同 意とオラクルのアカウント(プロファイル作成)が必要となりますので上記に注意の上、 バージョンを選択してください

参考:Oracle Java SEライセンスに関するFAQ https://www.oracle.com/jp/java/technologies/javase/jdk-faqs.html

# 新ColdFusion Builderの セットアップの流れ

## インストール手順

- 以下の流れでインストール・セットアップ ※Java 1.8以降がインストール済みであること
	- 1. VS Codeをインストール
	- 2. VS Codeを日本語化
	- 3. 新ColdFusion Builderをインストール

Visual Studio Code Docs Updates Blog API Extensions FAQ Learn  $\Omega$  $\downarrow$  Download Version 1.72 is now available! Read about the new features and fixes from September.

#### Download Visual Studio Code

Free and built on open source. Integrated Git, debugging and extensions.

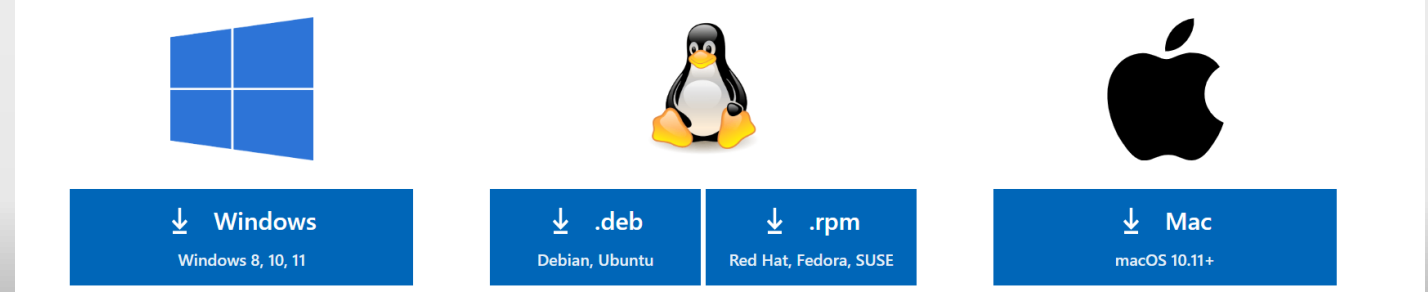

## 2. VS Codeを日本語化

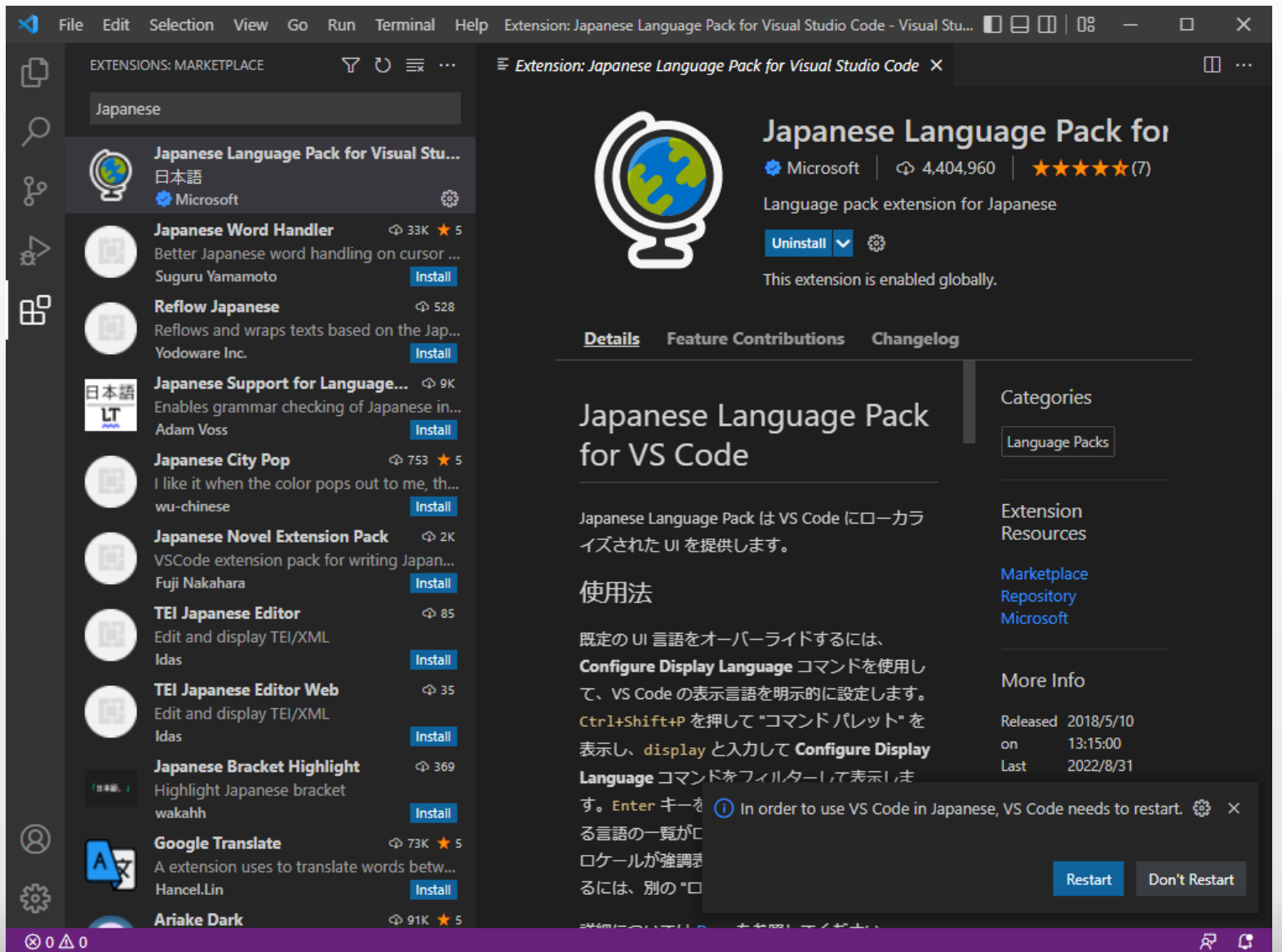

# 3. 新ColdFusion Builderをインストール

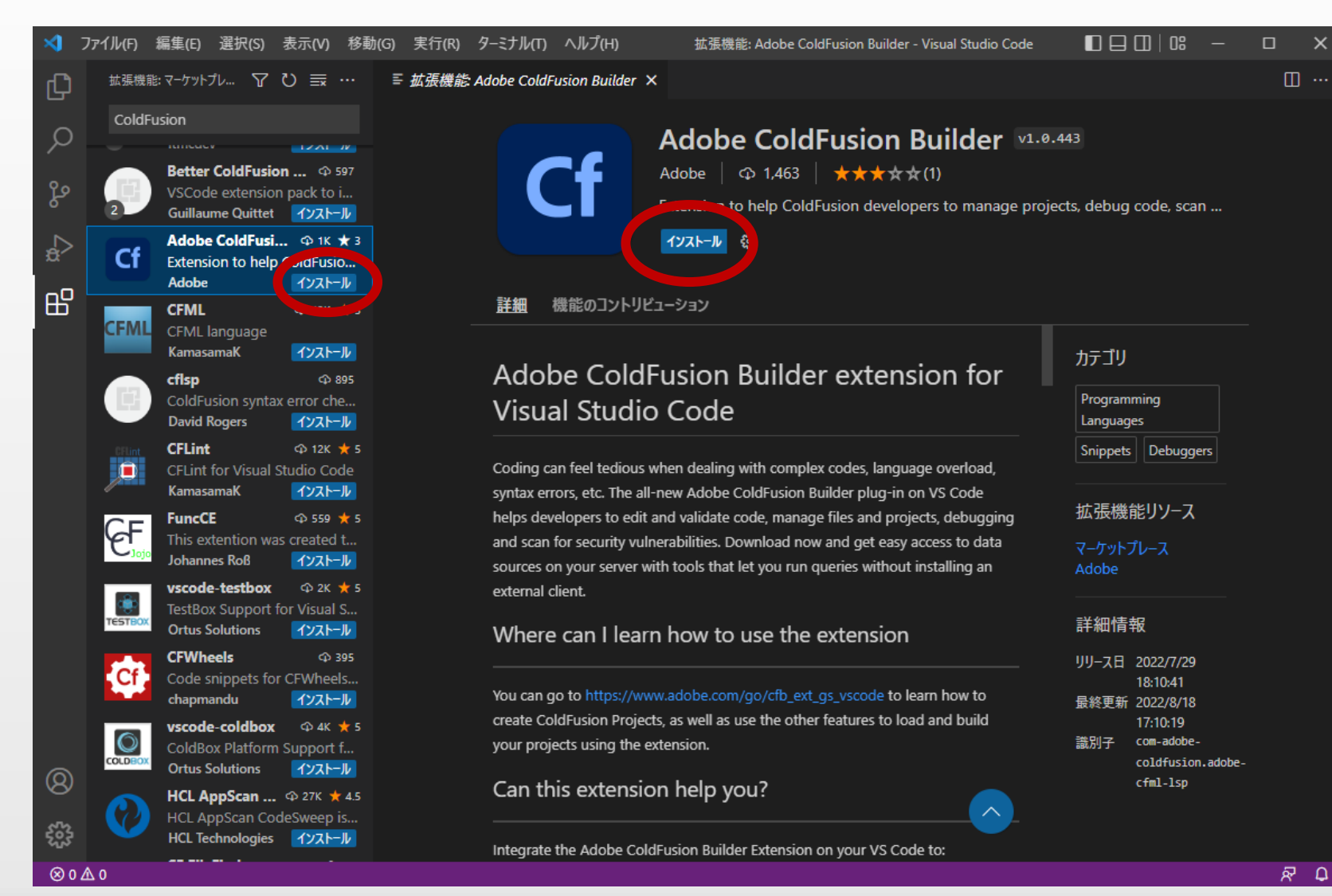

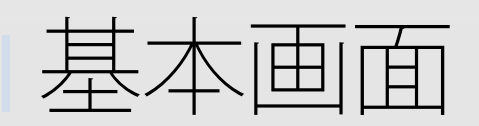

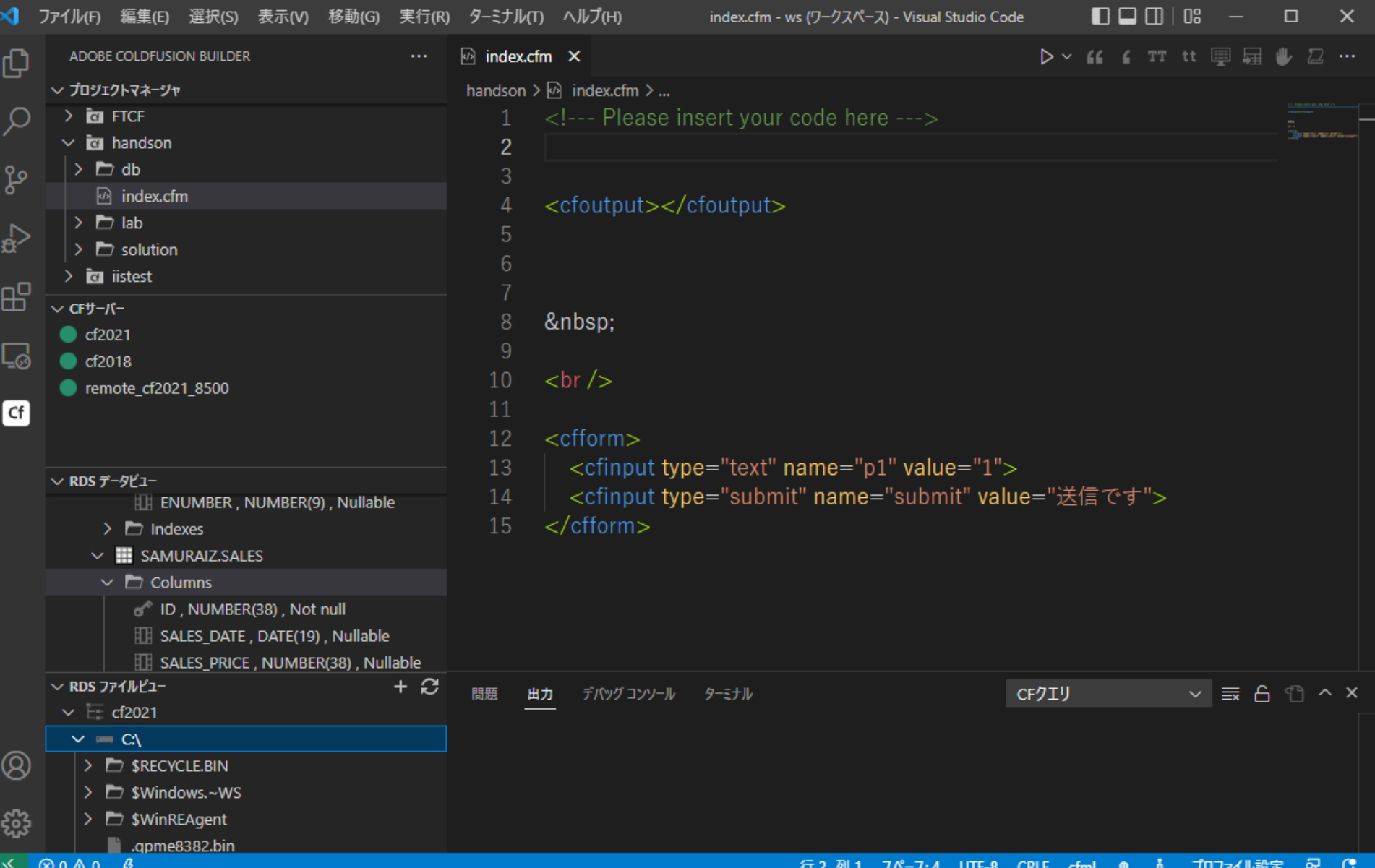

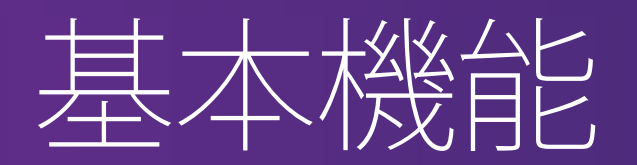

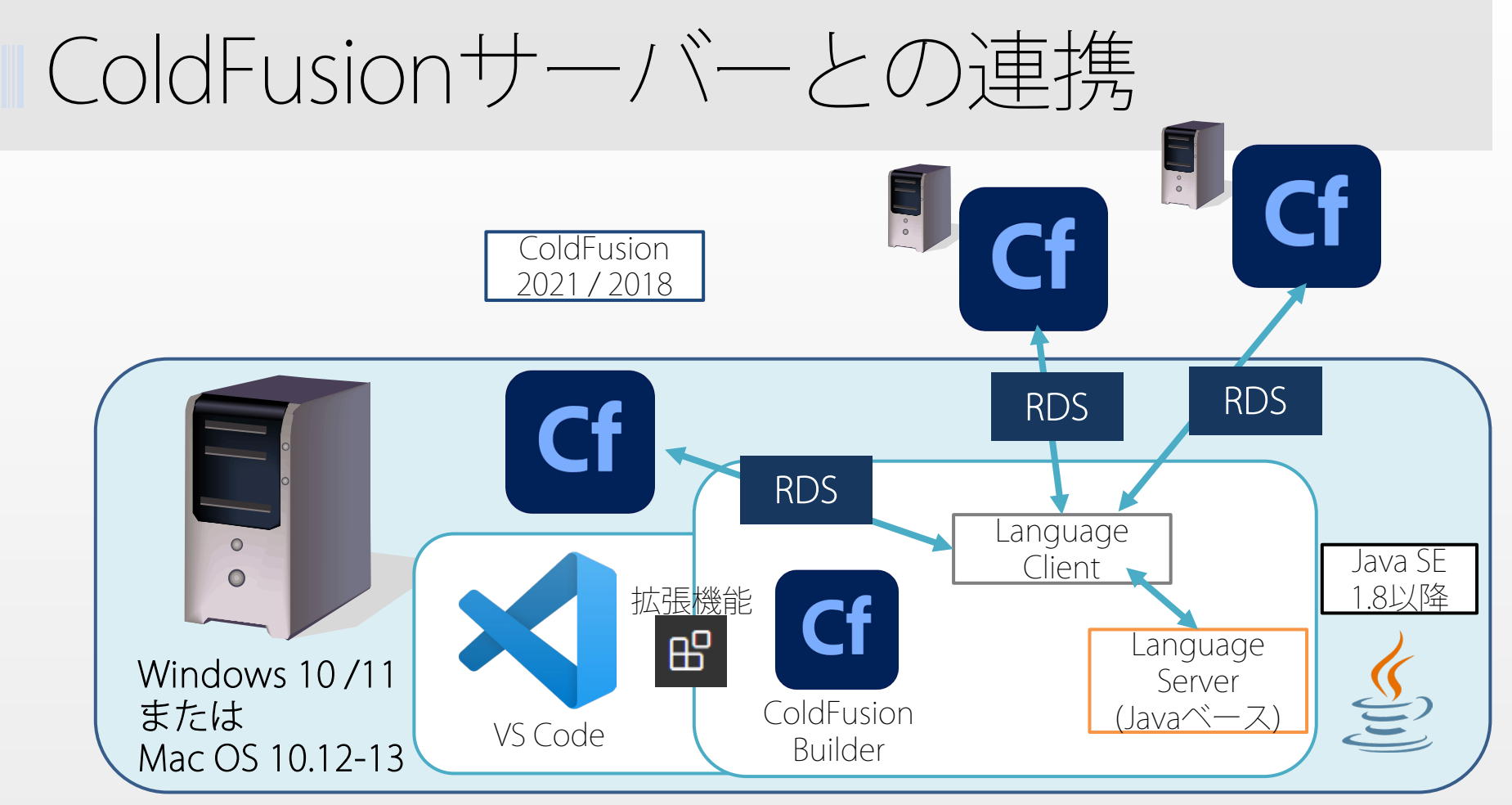

- ColdFusionサーバーとの連携 (ローカル/リモート)
	- 開発プロファイルでインストール
	- RDSを有効にすることによるファイルビュー・クエリビュー・デー タソース機能
	- プログラムの実行、ラインデバッガ機能

サーバーマネージャー

- ColdFusionサーバー (ローカル/リモート) を登録
	- 登録したサーバーの起動・停止
	- ColdFusionプロジェクトのファイルを実行するために紐づけ

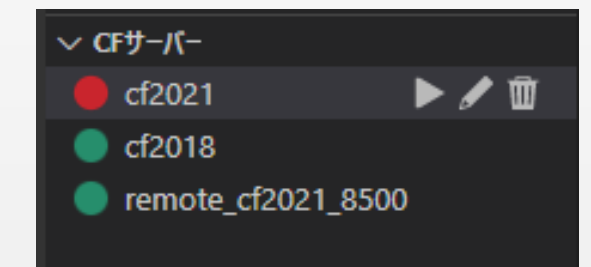

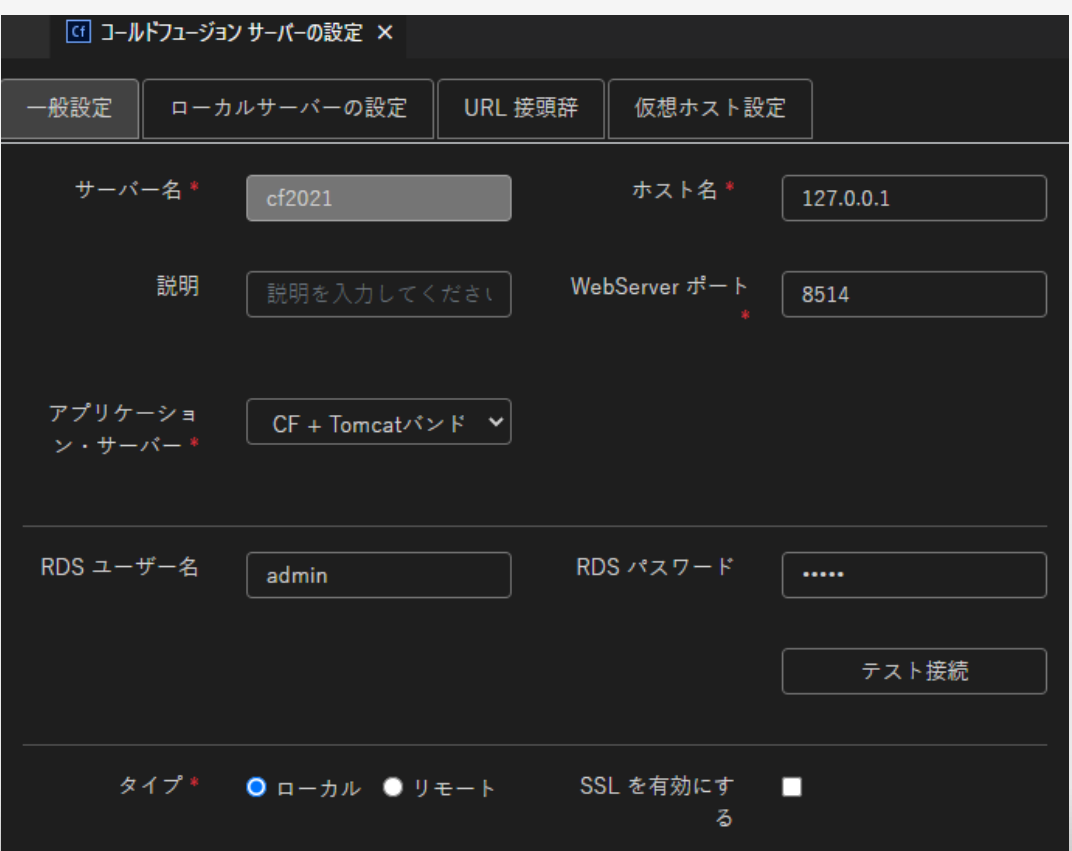

サーバーマネージャー

 $\Box$ 

 $C^*$ nd

#### 設定内容は、旧ColdFusion Builderと同じ

- サーバー設定は、内部Webサーバー(既定 8500)で行う
- IISやApacheの80ポートで実行したい場合は、サーバーを登録した 後、「仮想ホスト設定」と「URL接頭辞」の登録を行う

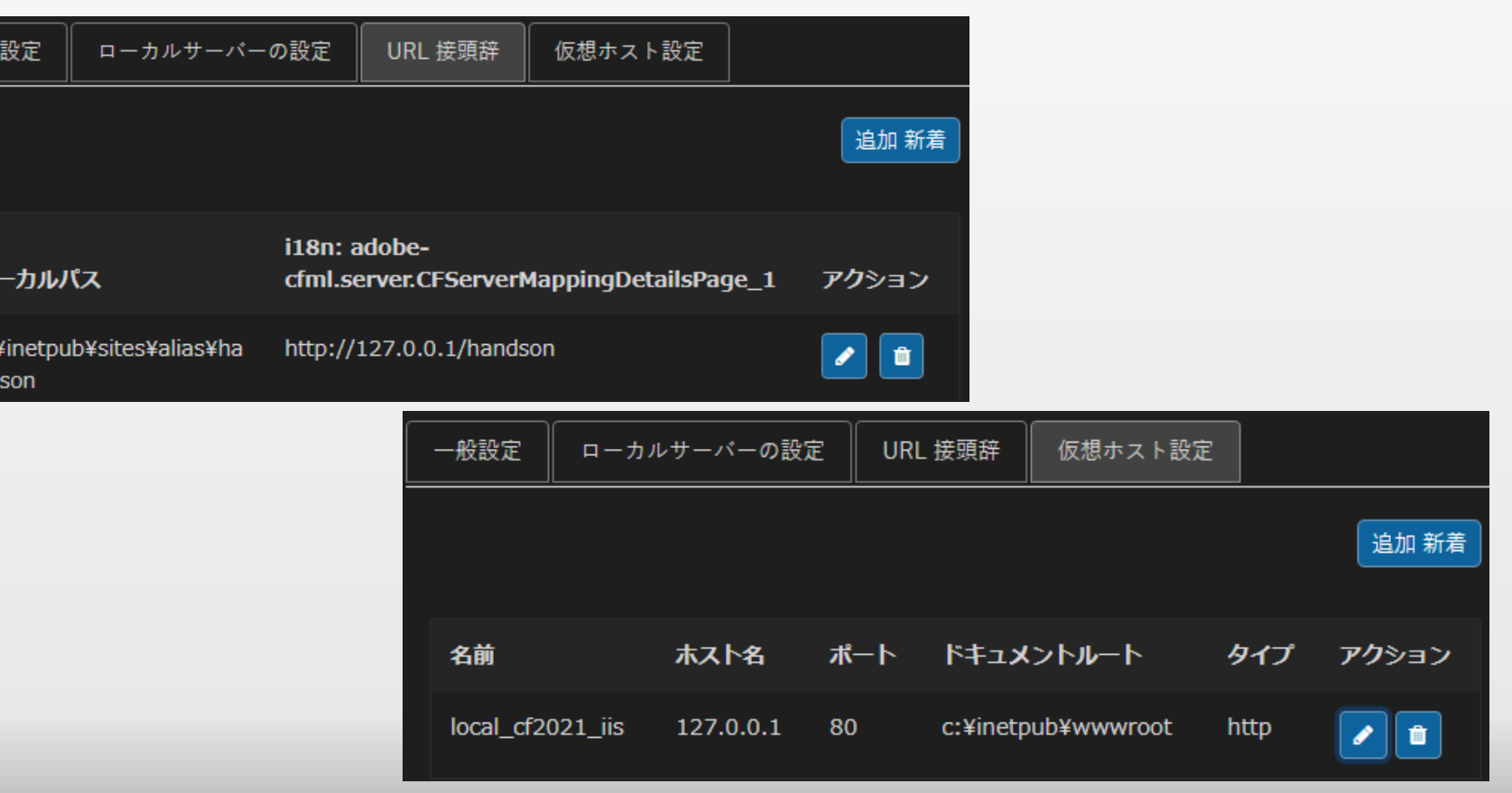

### プロジェクトマネージャー

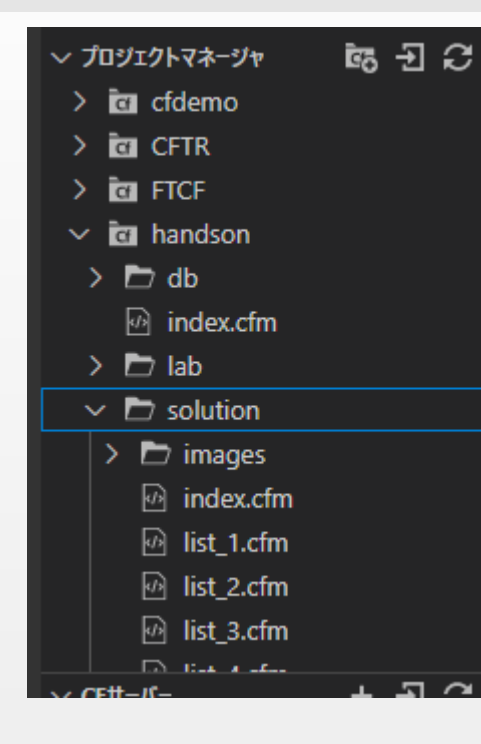

- 旧ColdFusion Builderと同じく、複数の ColdFusionプロジェクトを登録・管理す ることができる
	- 最初にVS Codeのワークスペースを登録

- 登録したColdFusionプロジェクト 単位で、実行するColdFusionサー バーを選択する
	- あらかじめ、サーバーマネージャーで ColdFusionサーバーを登録しておく

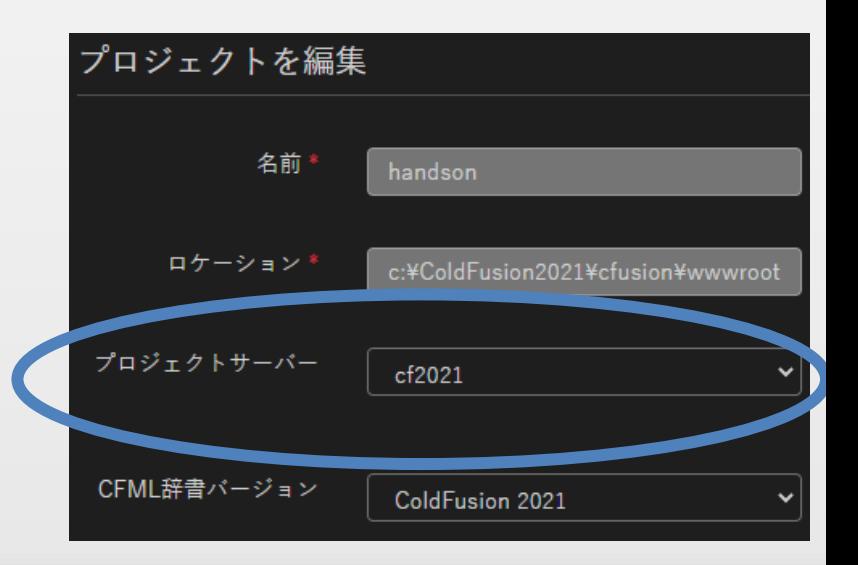

#### ワークスペースの注意点

Eclipseと同様に VS Codeにもワークスペースの機能があ り、ColdFusionのプロジェクトの管理もワークスペース で行う

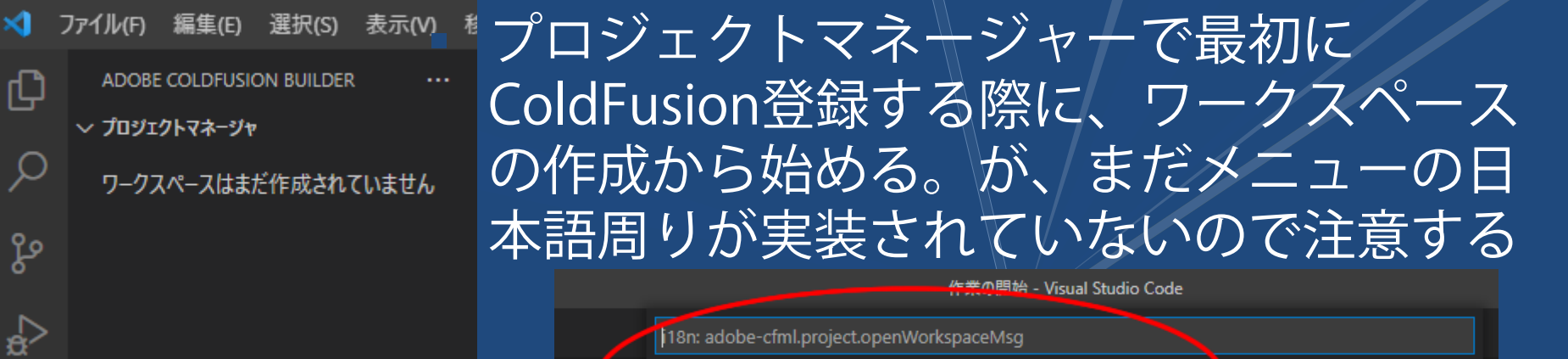

i18n: adobe-cfml.project.createNewWorkspace

i18n: adobe-cfml.project.openExistingWorkspace

VS Codeのワークスペースの機能でもワークスペースが 作成できるが、ワークスペースの保存を忘れずに行って からColdFusionプロジェクトを追加する

プロジェクトマネージャー

#### メニュー(プロジェック内のフォルダを右クリック)

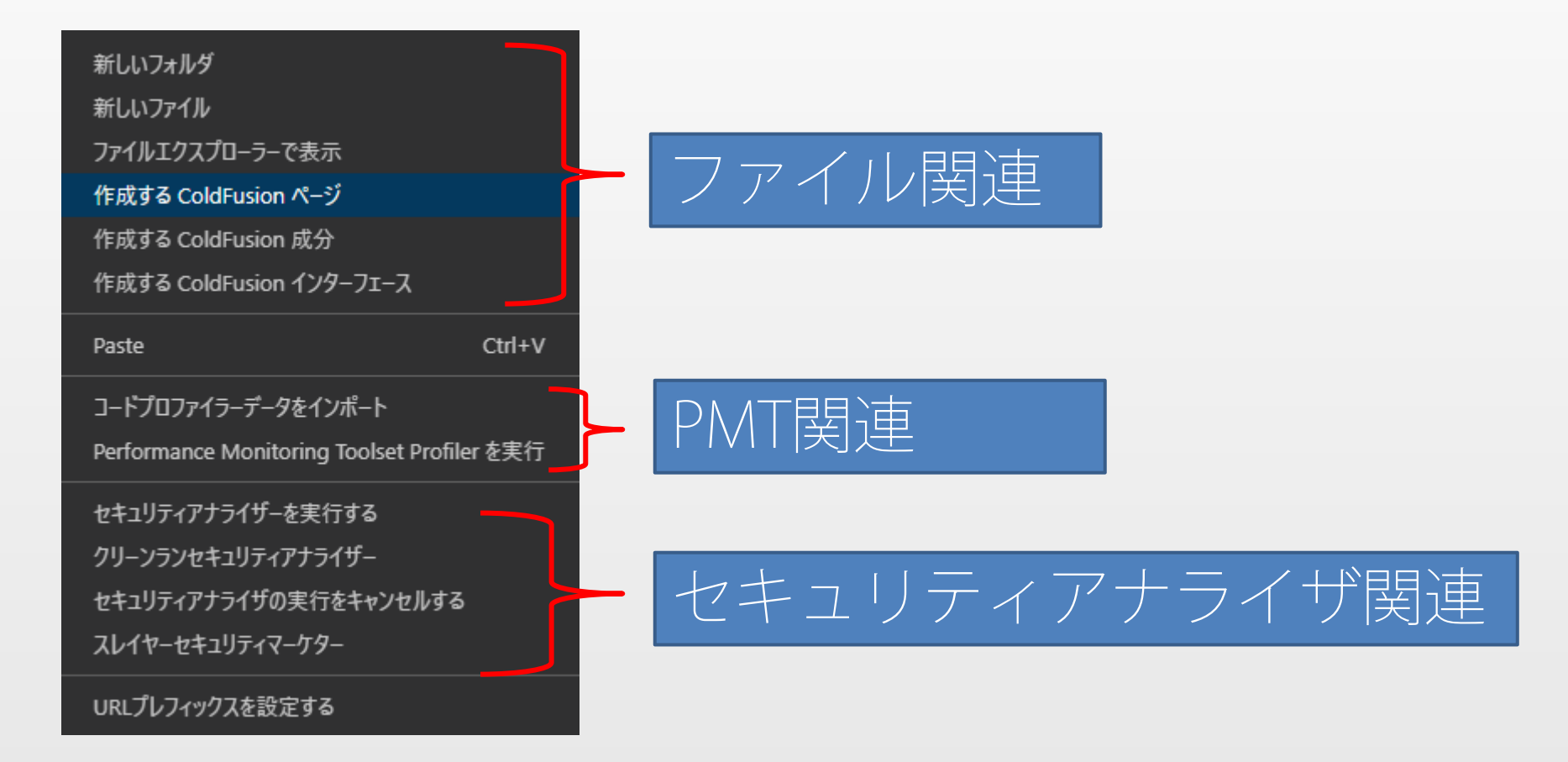

## RDSデータビュー・クエリビューア

- 旧ColdFusion Builderと同じ機能
- ColdFusionサーバーとRDS連携が有効な場合に使用可能
	- 登録済みデータソース一覧から、テーブル名・カラム名など確認可能
	- RDSクエリビューア機能でSOLの動作確認も可能

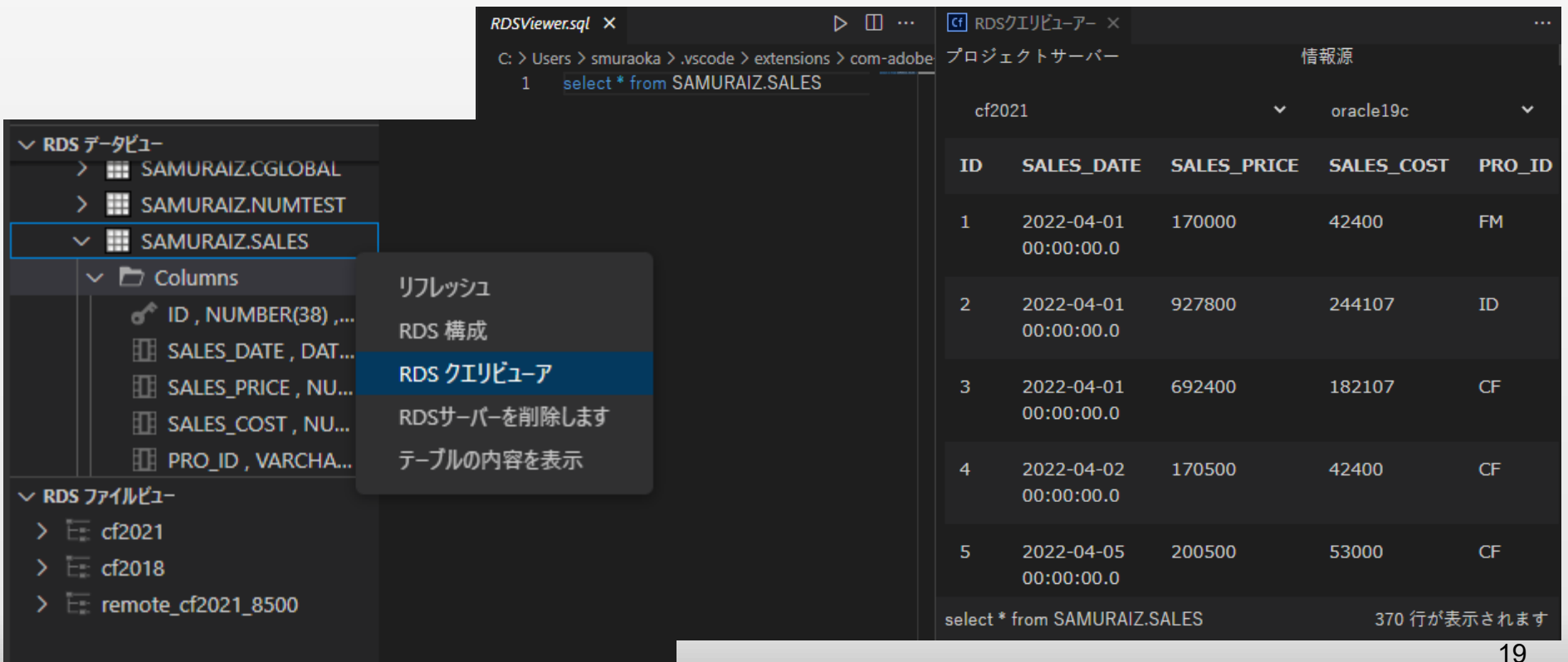

## RDSファイルビュー

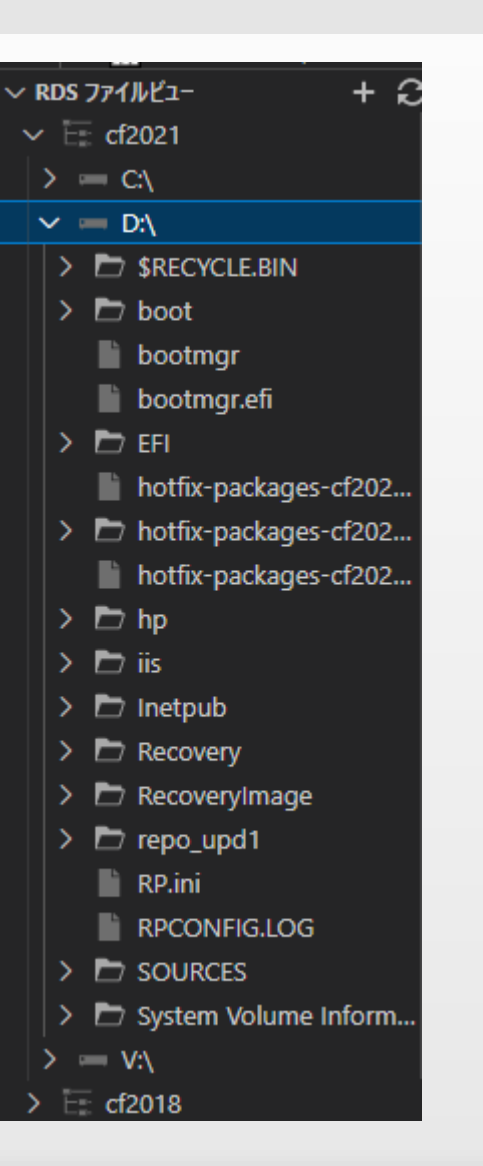

#### ■ 旧ColdFusion Builderと同じ機能

- RDSで接続したColdFusionサーバーのファイルシス テムを閲覧可能
- ファイルアクセス・書き込みも可能
- ここで開いたページからはColdFusionの実行は 出来ない
	- ColdFusionプロジェクトに登録して開いたページのみ 実行が可能

## 後からColdFusionのRDSを有効にする

#### 有効化の手順

- 1. ColdFusion Administratorの「セキュリティ>RDS」 で、『RDS サービスを有効にする』を有効にする
- 2. [cf\_root]/{インスタンス(cfusiont等)}/wwwroot/WEB-INF/web.xml をメモ帳等テキストエディタで開き、2か所のRDS設定のコメン トアウトを外す
	- <!-- begin RDS ~RDSServlet 設定~ end RDS -->

↓

- <!-- begin RDS --> ~RDSServlet 設定~<!! end RDS -->
- 3. ColdFusionを再起動する

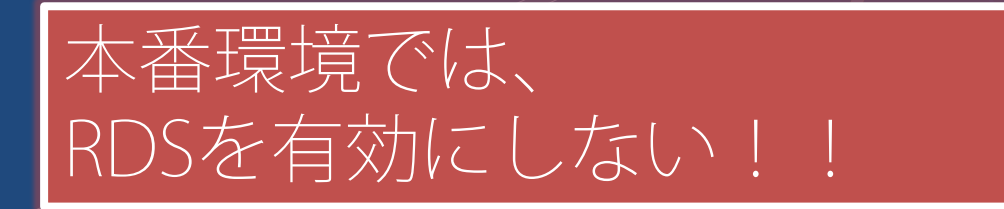

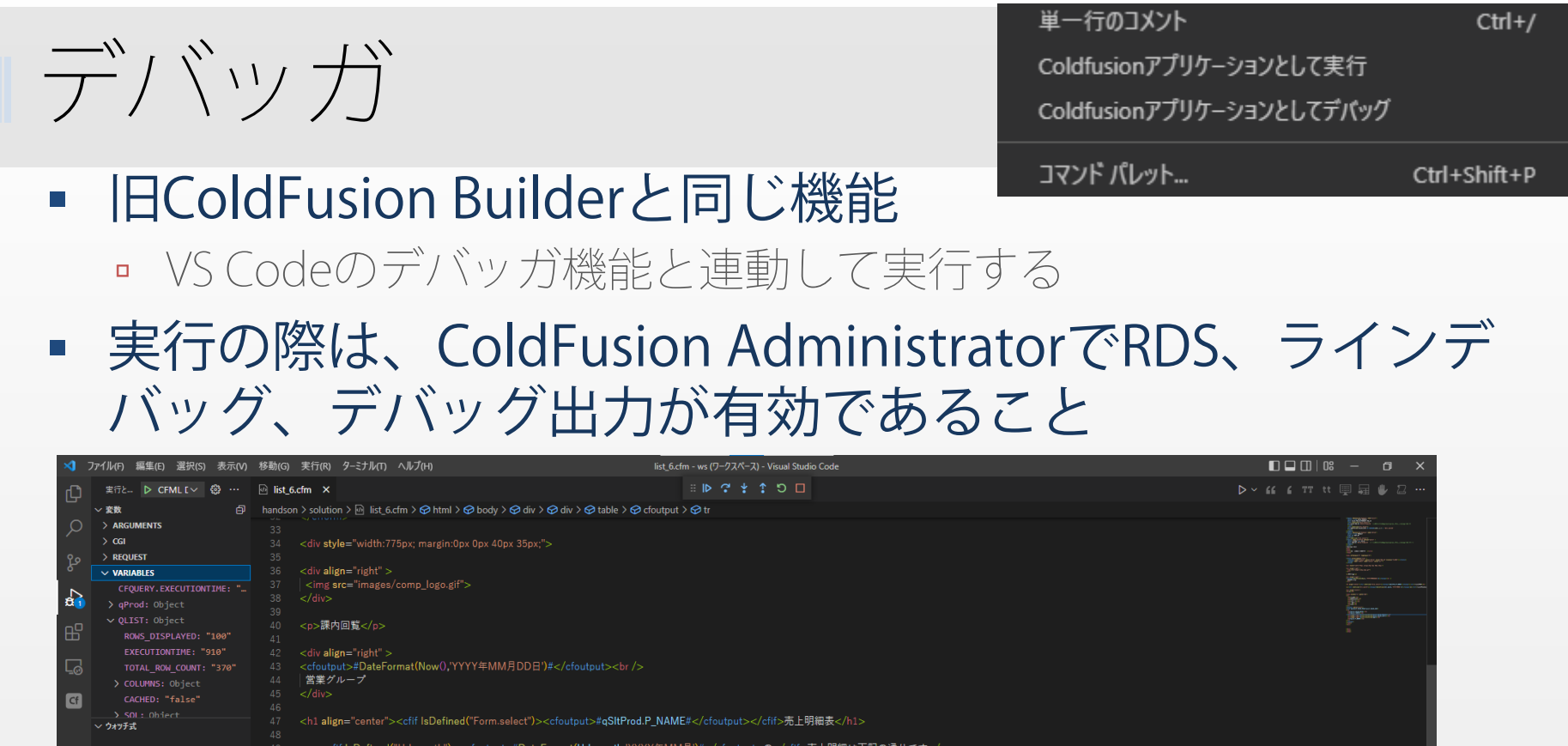

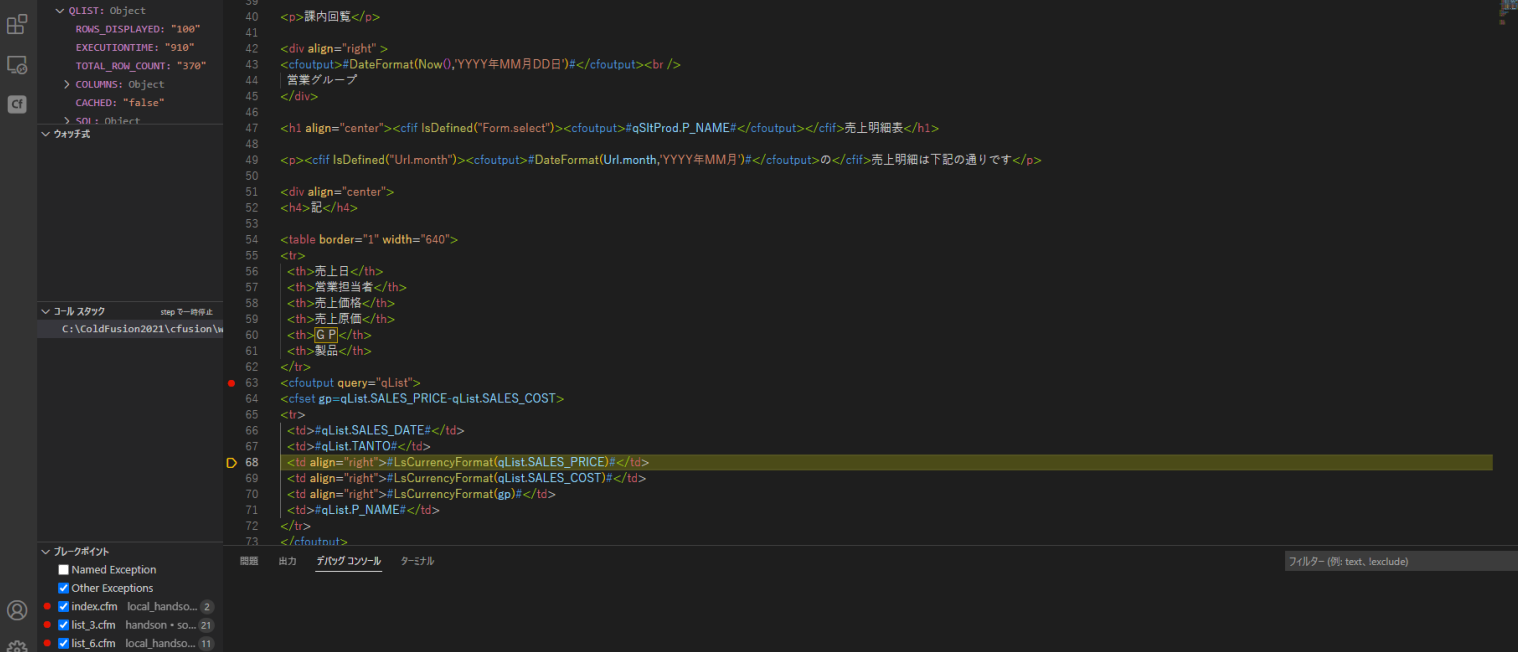

 $\equiv \wedge$ 

## デバッガ

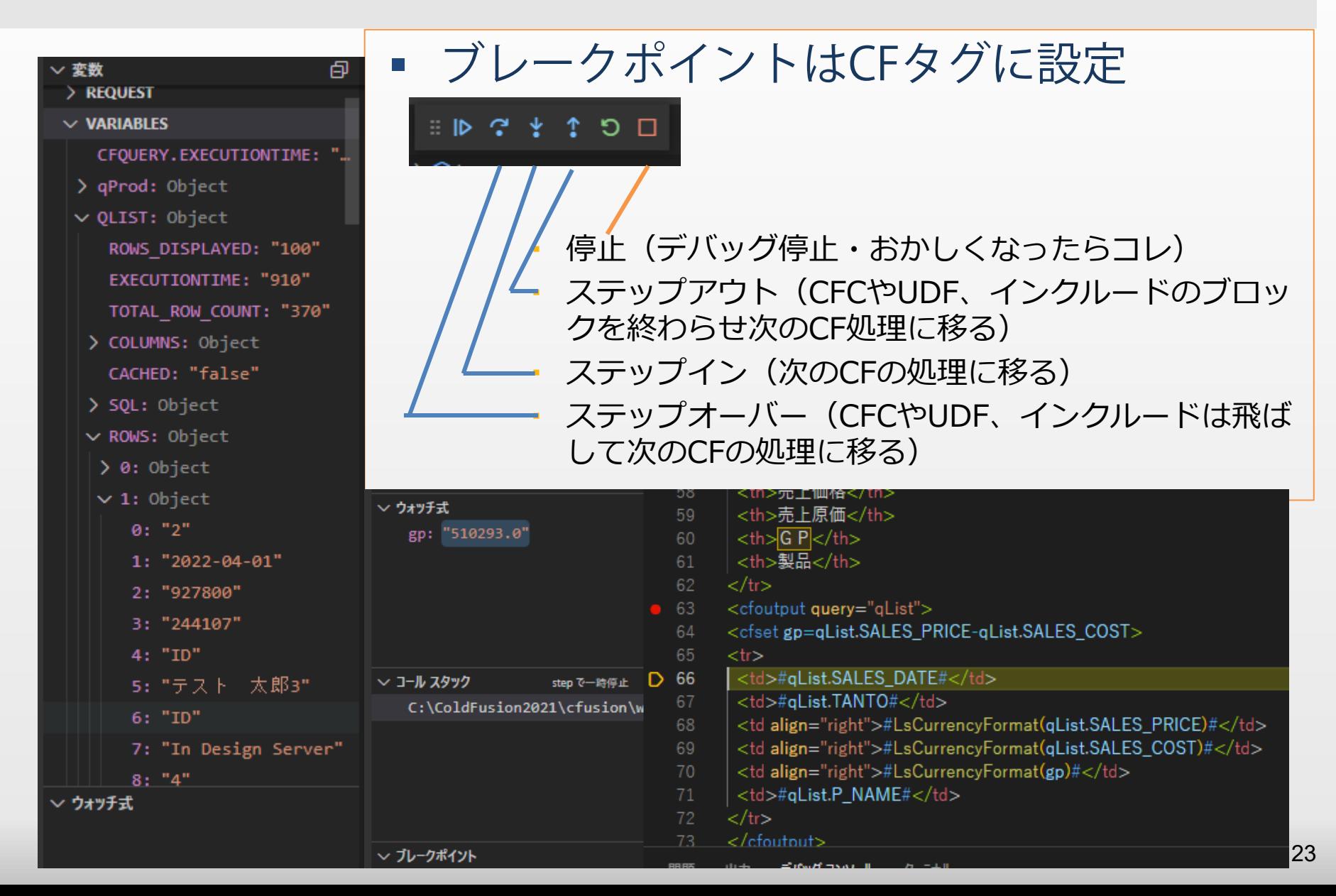

### コードリファクタ①

対象となるファイルがプロジェクト内のどこで使用され ているかを確認

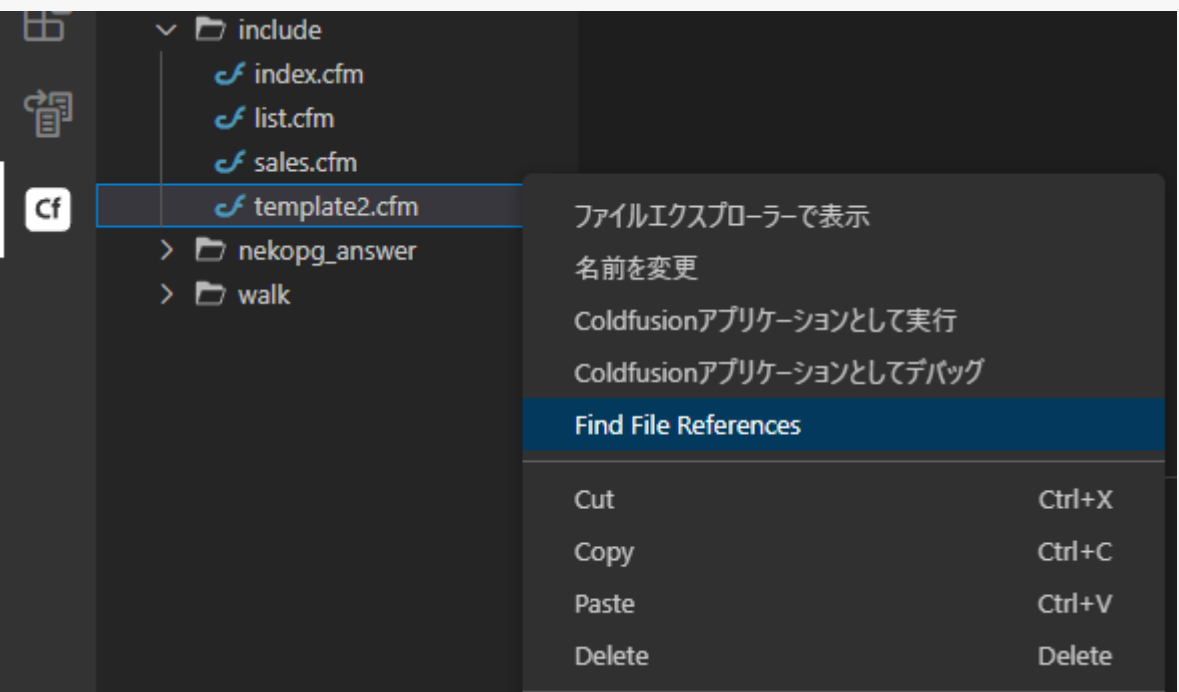

#### 日本語を使用していると 変換位置がずれるバグあり

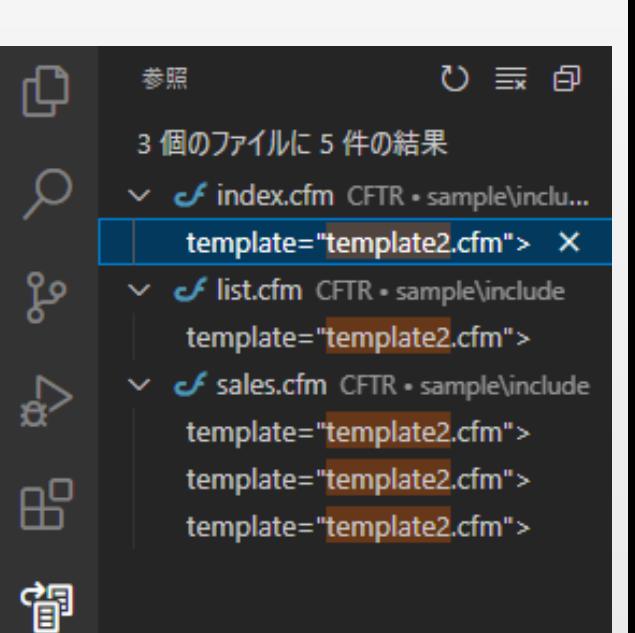

 $Cf$ 

### コードリファクタ②

ファイル名を変更すると対象のファイルも変更

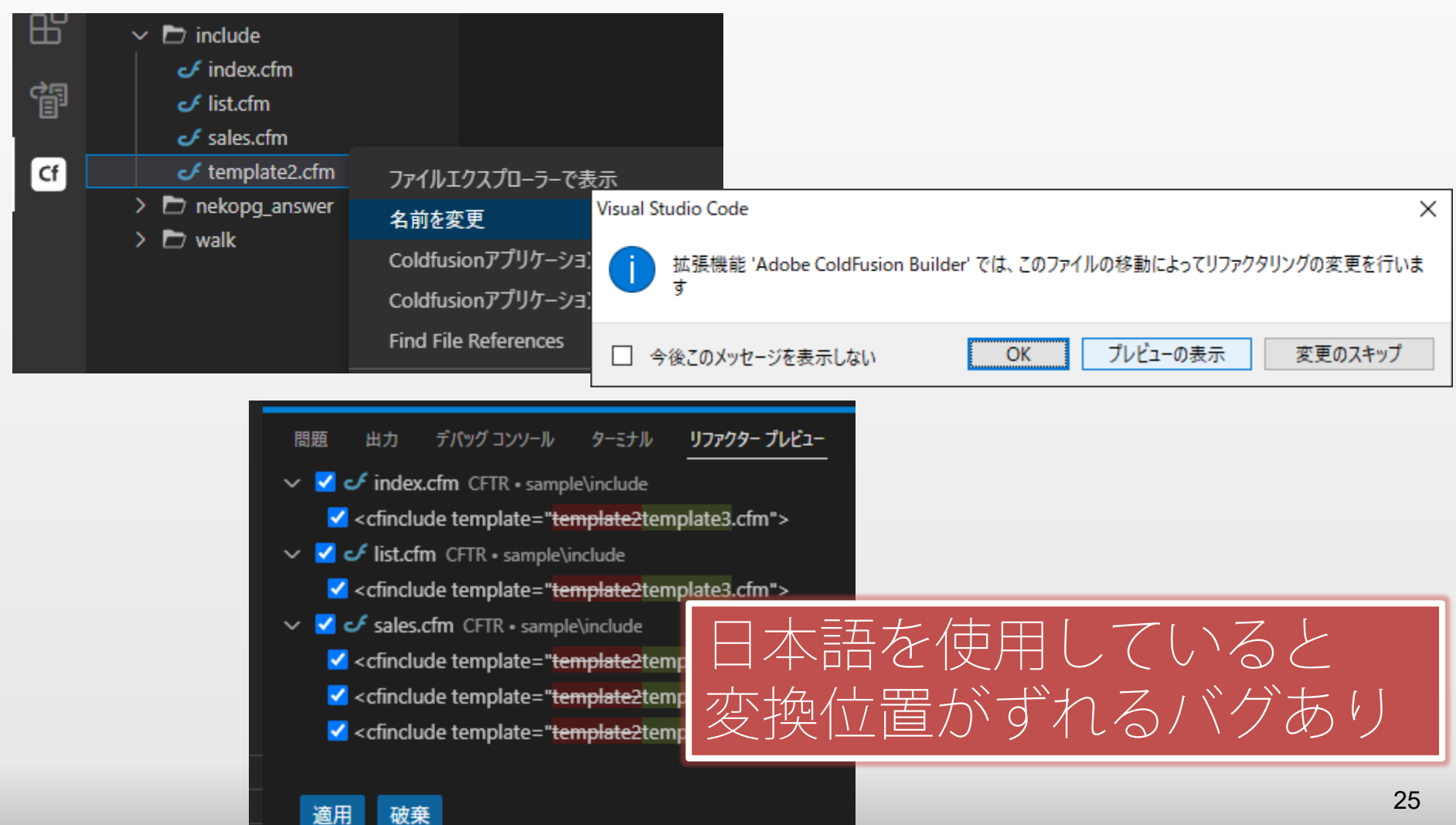

### コードリファクタ③

#### CFCのメソッド、ファンクション、変数などの変更をプロ ジェクト内のコードに反映する

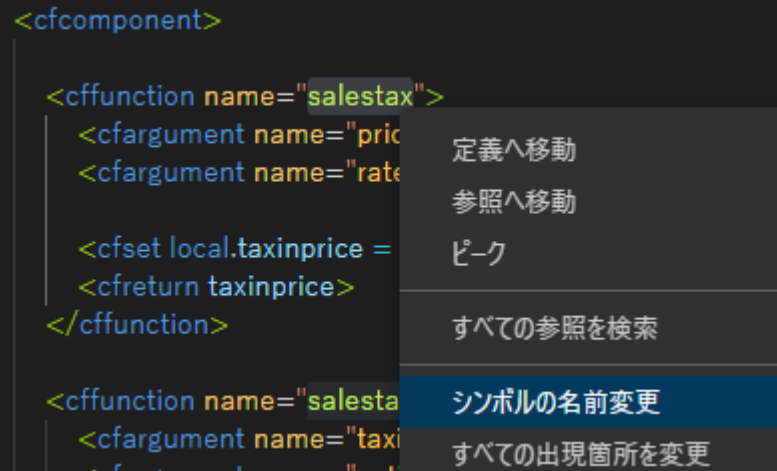

<cffunction name="salestax"> <cfargument nam<br><cfargument nam<br><cfargument nam <cfargument nam 名前を変更するには Enter、プレビューするには Shift+Enter

日本語を使用していると 変換位置がずれるバグあり

<cfset temp1=tax.sales\_new\_tax(50000,8)> <cfset temp2=tax.salestax2(110000,"tax")>

## サービスブラウザ

#### ■ サーバー内のCFCを検出、コードの挿入にも対応

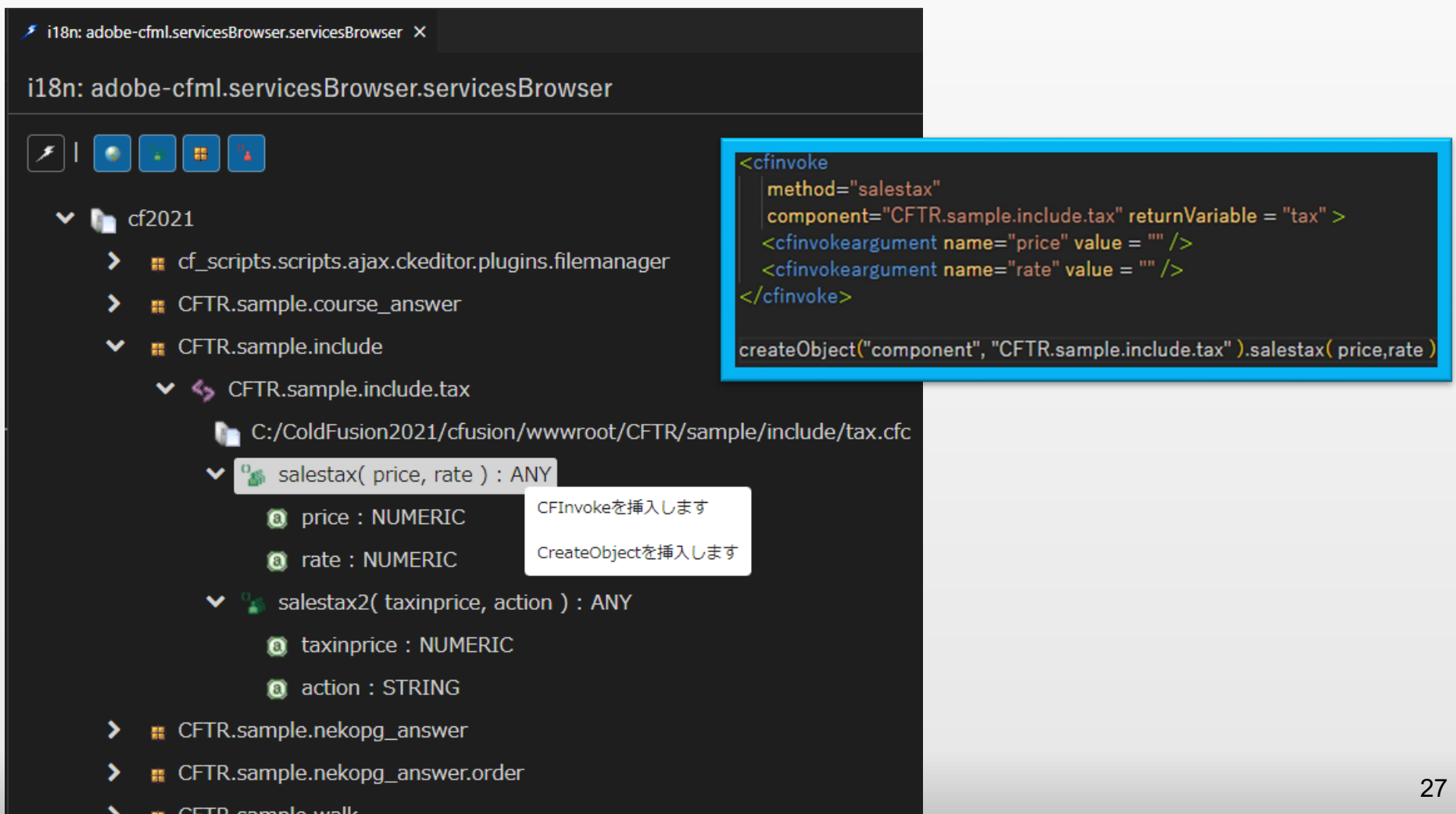

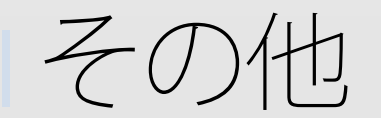

#### エンタープライズ専用セキュリティコードアナライザ ■ PMTプロファイルのレポート統合

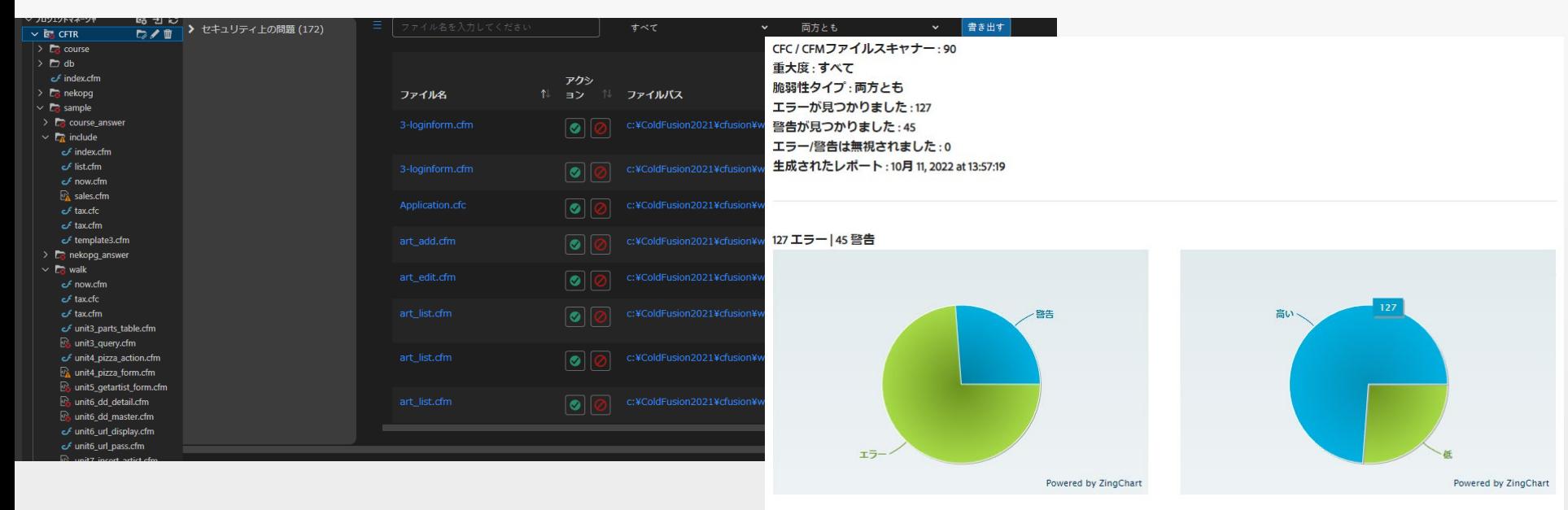

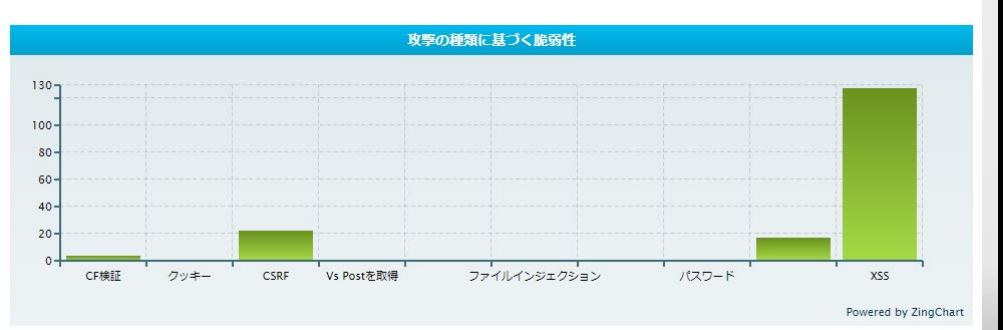

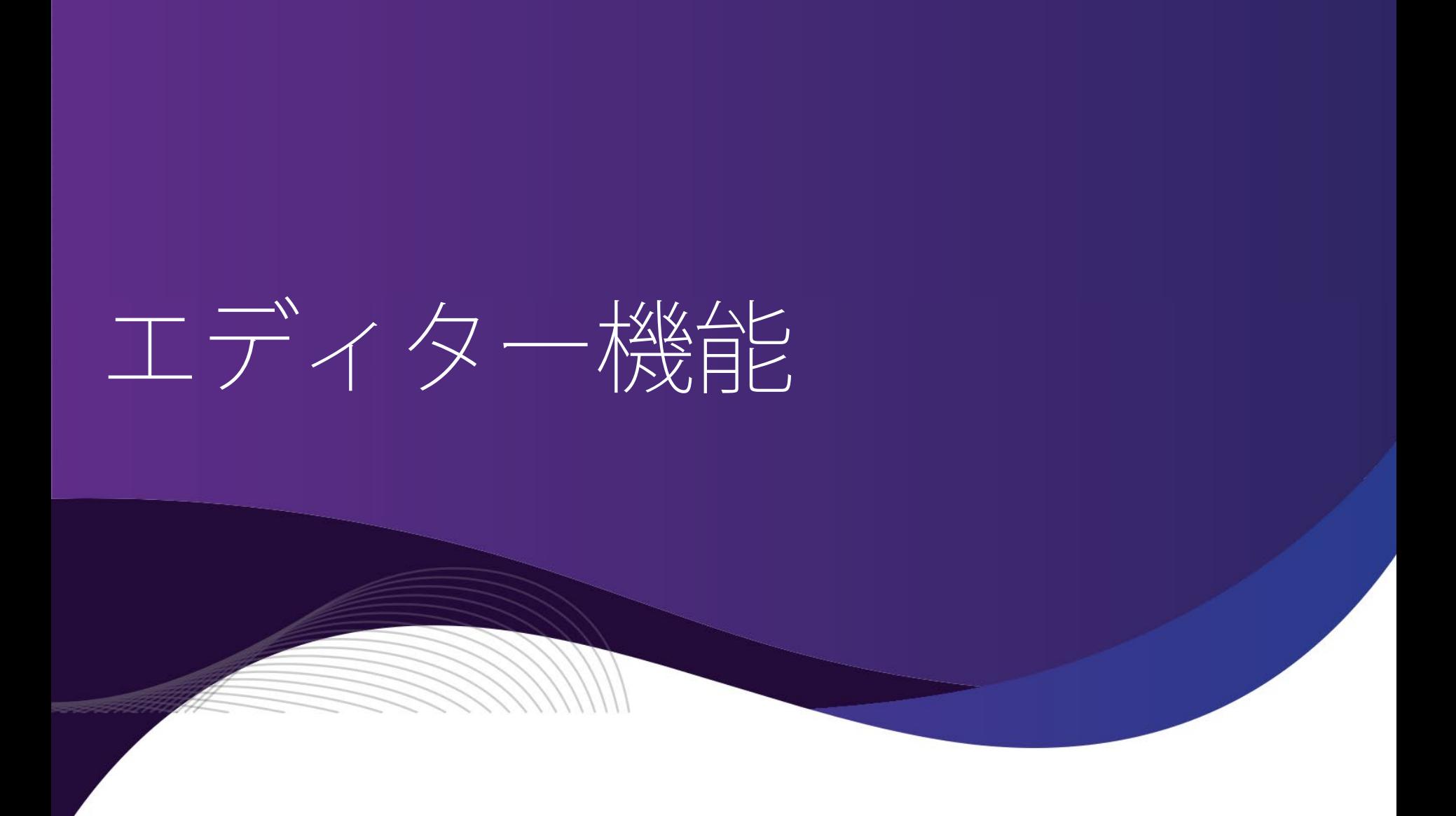

## ショートカットアイコン

#### $D \times 46$  6 TT tt  $\Box$   $\Box$   $\psi$   $\Box$  ...

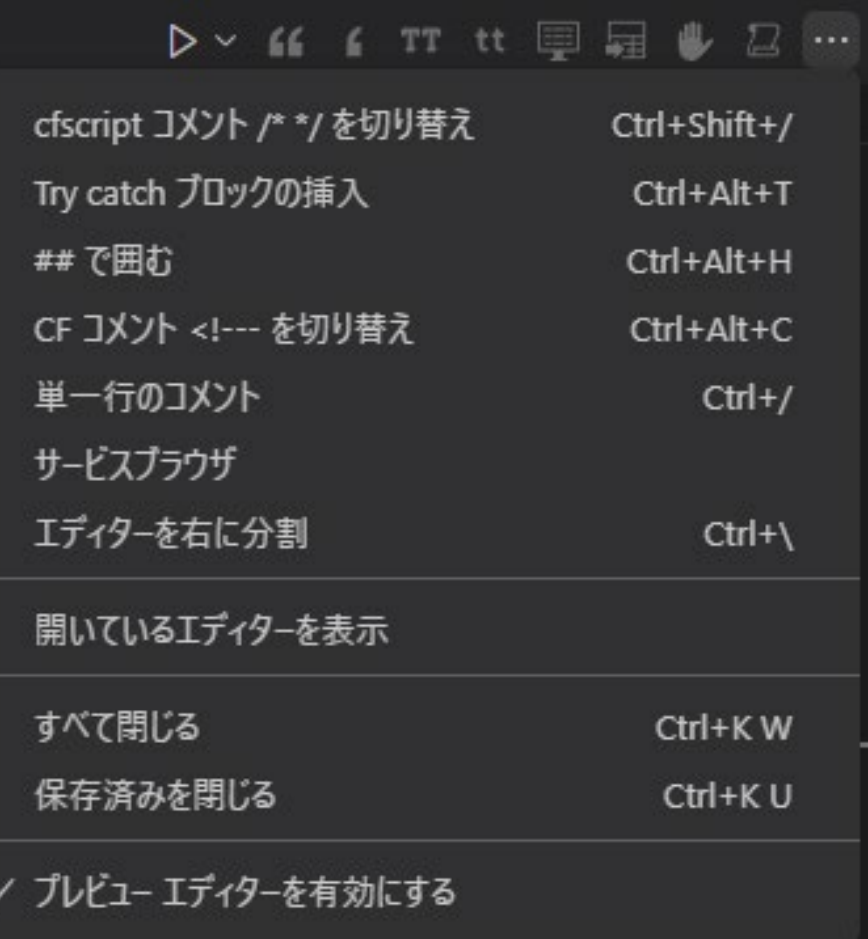

## アウトライン

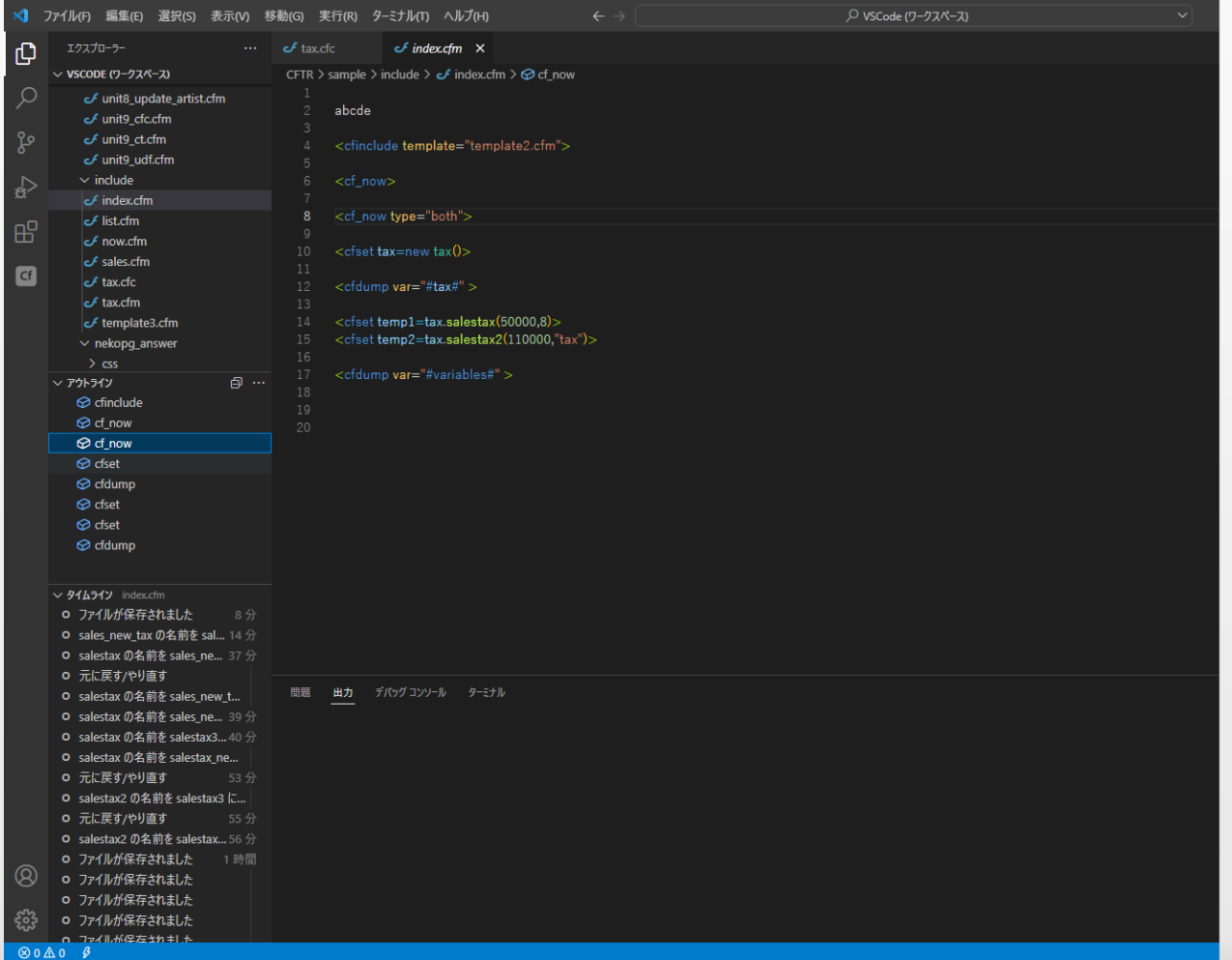

## キーボードショートカット

- 次/前のタブブロックに移動: ctrl + shift + E / ctrl + shift + Q
- タグ・コードブロックを選択:ctrl + alt + F
- 閉じタグにジャンプ: ctrl + alt + V
- UDFやCFCのコードにジャンプ:ctrl + クリック
- ColdFusion関連
	- Ctrl+Alt+O 選択範囲を<cfoutput>ブロックで囲みます
	- Ctrl+Alt+; <cfset >ブロックをエディタ画面に配置します
	- Ctrl+Alt+H 選択範囲を#で囲みます
	- Shift+Alt+^ 選択範囲を"で囲みます

#### ショートカット一覧表示・編集:ctrl+K を押して ctrl+S

□ 例:

次/前の属性に移動:ctrl + ] / ctrl + [ が VS Codeのインデントと被っ ているので、ctrl + alt + ] / ctrl + alt + [ に変更する

#### コードアシスト

 入力した文字、状況(##に囲まれている)、ページ内の 項目に応じた適切なショートカットを表示 ショートカット: Ctrl + スペース (従来と同じ)

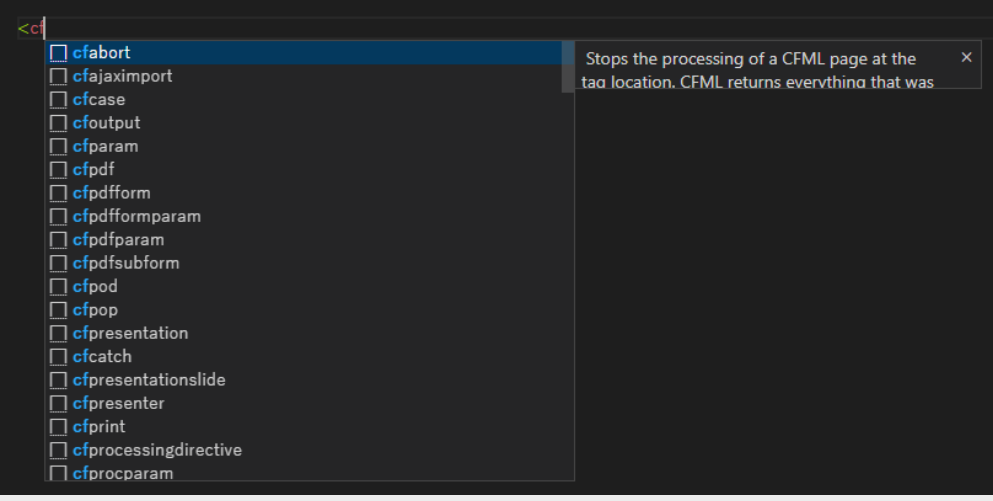

#### CFTR > course >  $\mathcal O$  chap5\_action.cfm >  $\mathcal O$  cfoutput >  $\mathcal O$  tr >  $\mathcal O$  td <cfquery datasource="CFTR" name="gSearchPhotographer"> SELECT PHOTOGRAPHERID, DISPLAYNAME  $F_{ROM}$  PHOTOGRAPHER WHERE DISPLAYNAME='#form.DisplayName#'  $\langle$ /cfquery $>$ <cfoutput query="gSearchPhotographer">  $<$ tr $>$ <td>#qSearchPhotographer.CurrentRow#</td> <td>#qSearchPhotographer#</td> 10  $11$  $\langle tr \rangle$  $\Box$  ColumnList 12  $\langle$  cfoutput $\rangle$ □ CurrentRow 13 □ Execution Time □ RecordCount □ DISPLAYNAME □ PHOTOGRAPHERID

#### <cfset temp1=tax.salestax(50000.8)>

<cfset temp2=tax>

S salestax (Numeric price, Numeric rate) : null

 $\odot$  salestax2(Numeric taxinprice, String action) : null

#### コードフォーマット

#### ■ [右クリック] → [ドキュメントのフォーマット] ■ cfml, HTML, css, javascriptのフォーマットに対応

#### <cfcomponent>

<cffunction name="salestax"> <cfargument name="price" required="yes" type="numeric"/> <cfargument name="rate" required="yes" type="numeric"/> <cfset local.taxinprice = Arguments.price \*  $(100 +$  Arguments.rate) / 100> <cfreturn taxinprice>  $\lt$ /cffunction> <cffunction name="salestax2"> <cfargument name="taxinprice" required="yes" type="numeric"/> <cfargument name="action" required="no" type="string" default="price"/> <cfswitch expression="#Arguments.action#"> <cfcase value="price"> <cfset local.rtnPrice = Arguments.taxinprice \* 100 / 110>  $\langle$ /cfcase $\rangle$ <cfcase value="tax"> <cfset local.rtnPrice = Arguments.taxinprice  $*$  10 / (100 + 10)>  $\langle$ /cfcase $\rangle$ <cfdefaultcase> <cfset local.rtnPrice =  $-1$ > </cfdefaultcase> </cfswitch> <cfreturn rtnPrice>  $\langle$  cffunction $>$ </cfcomponent>

#### <cfcomponent>

#### <cffunction name="salestax">

<cfargument name="price" required="yes" type="numeric"/> <cfargument name="rate" required="yes" type="numeric"/>

<cfset local.taxinprice = Arguments.price \*  $(100 +$  Arguments.rate) / 100> <cfreturn taxinprice>

 $\langle$  /cffunction  $>$ 

#### <cffunction name="salestax2">

<cfargument name="taxinprice" required="yes" type="numeric"/> <cfargument name="action" required="no" type="string" default="price"/>

<cfswitch expression="#Arguments.action#"> <cfcase value="price"> <cfset local.rtnPrice = Arguments.taxinprice  $*$  100 / 110>  $\langle$ /cfcase $\rangle$ <cfcase value="tax"> <cfset local.rtnPrice = Arguments.taxinprice \* 10 / (100 + 10)>  $\langle$ /cfcase $\rangle$ <cfdefaultcase> <cfset local.rtnPrice = -1>  $\langle$ /cfdefaultcase> </cfswitch> <cfreturn rtnPrice>

</cfcomponent>

 $\langle$  / cffunction  $>$ 

# プロファイル設定

#### フォーマットや構文エラーなどに関する設定

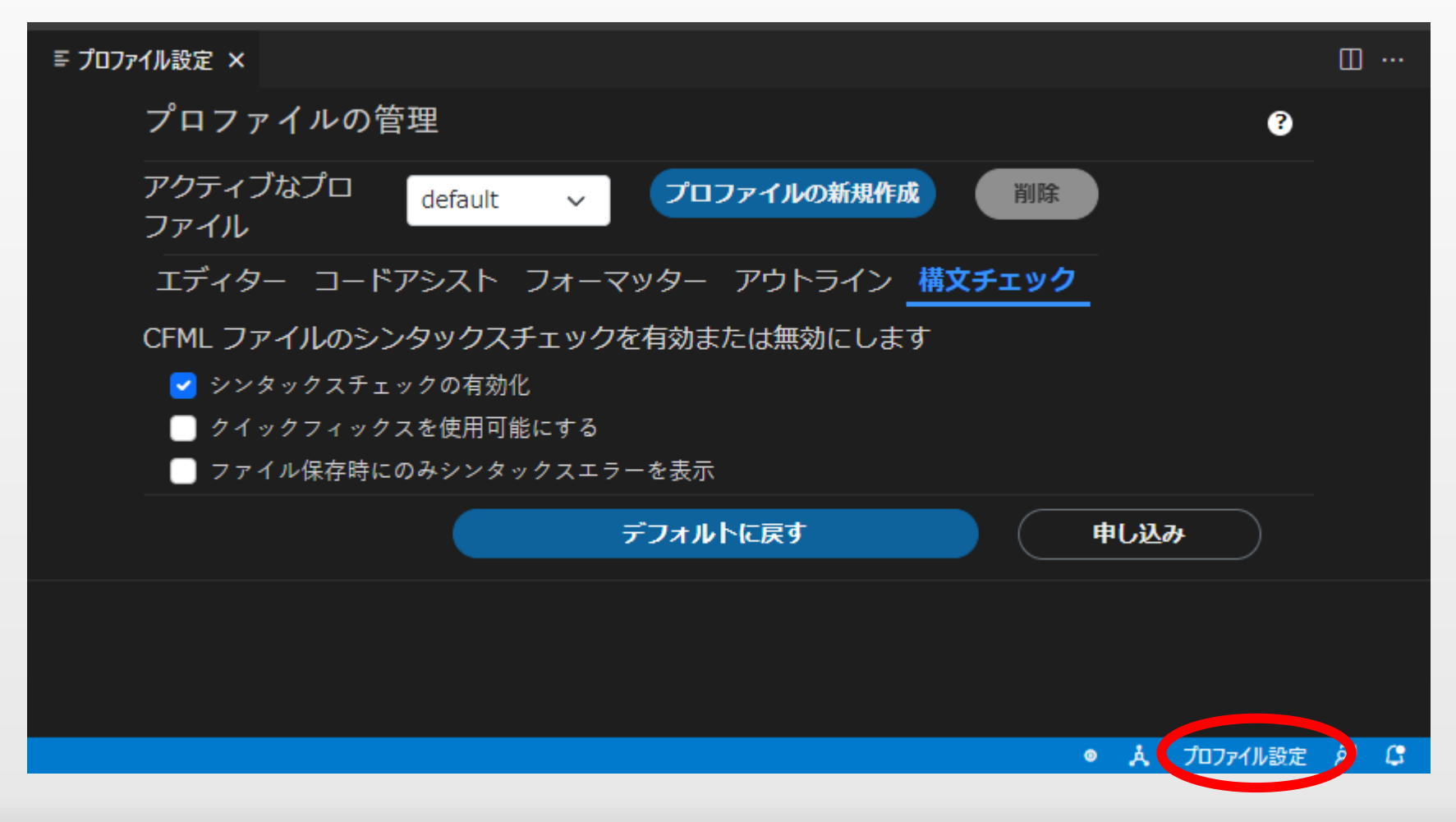

構文エラーの表示例

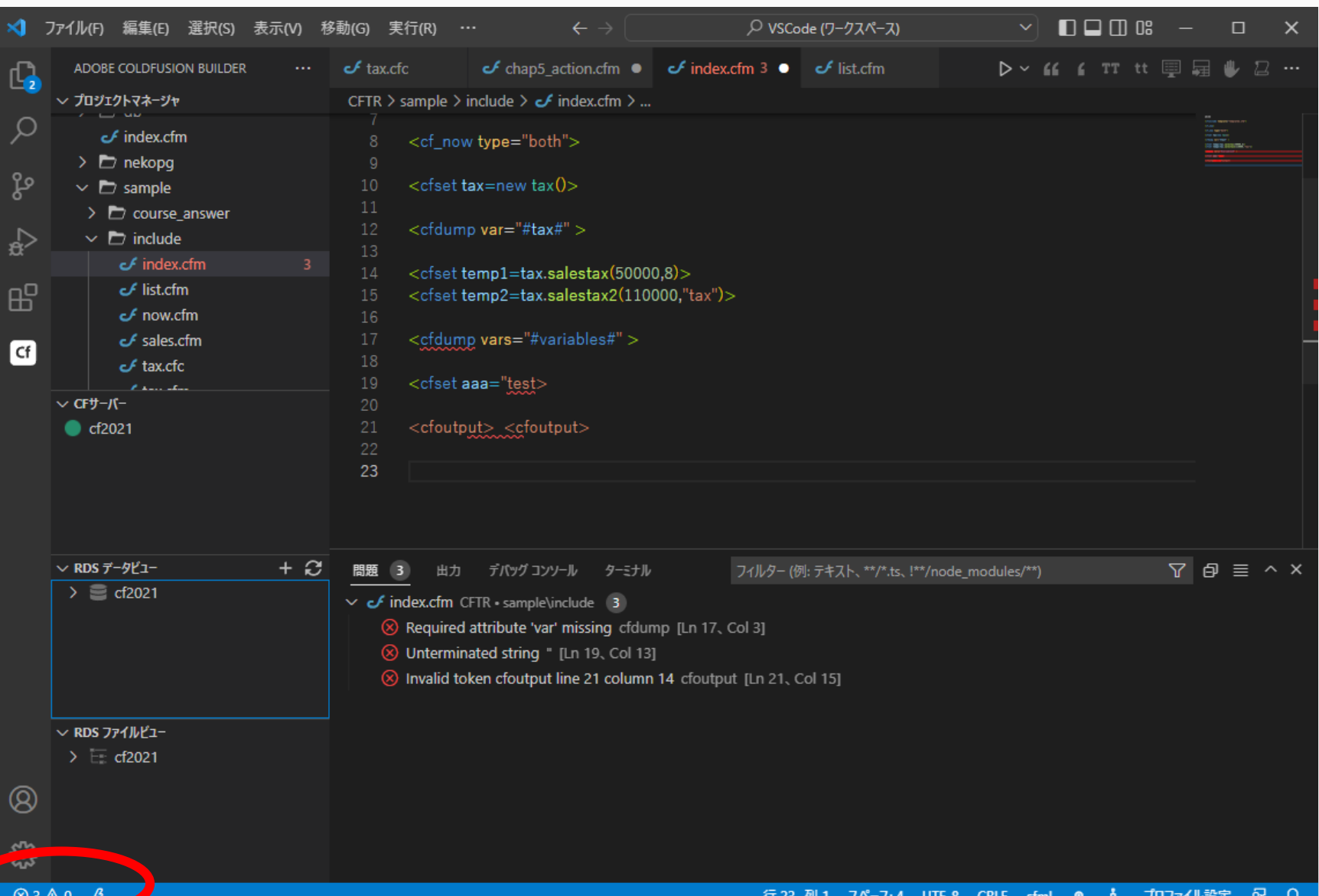

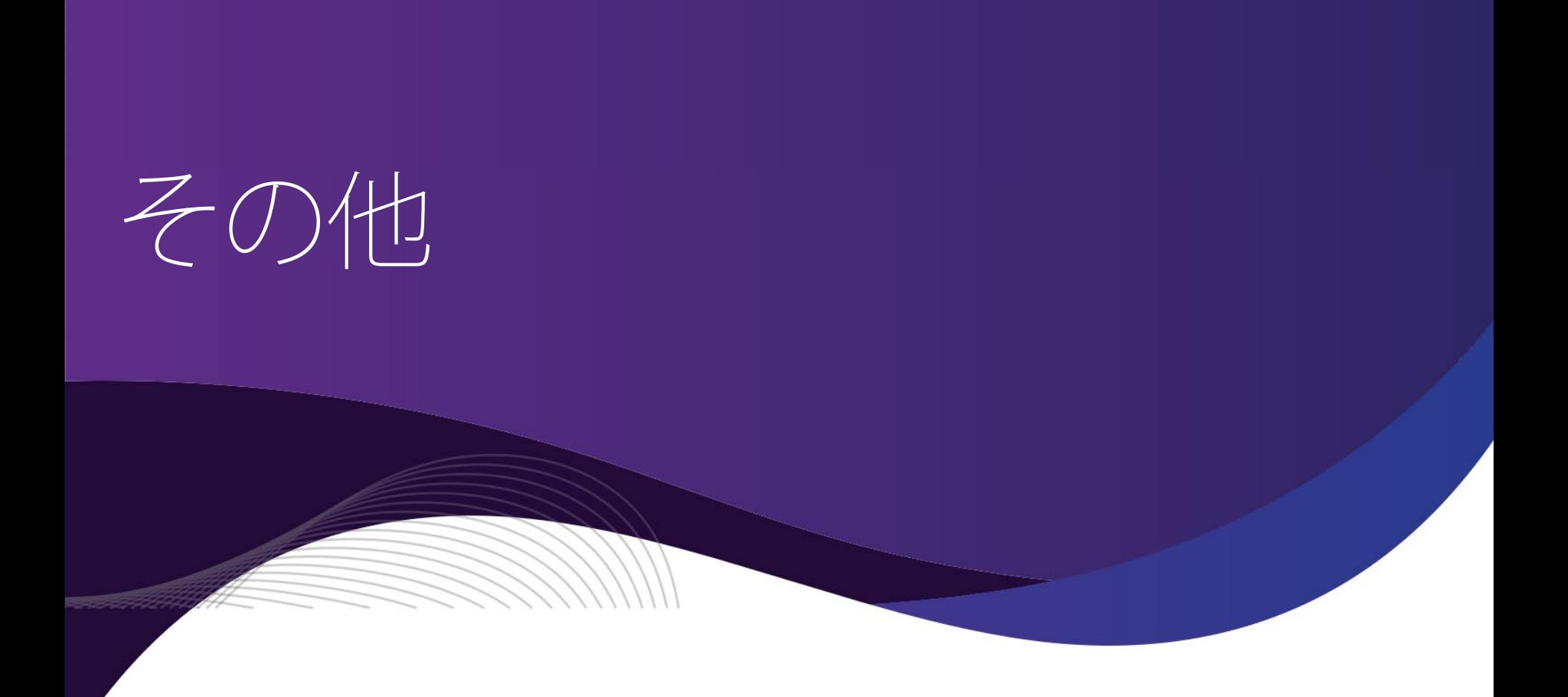

#### ファイルのエンコード

■ Eclipseベースの旧ColdFusion Builderと異なり、プロジェ クト単位でエンコードの設定はできない。ファイル単位 でエンコードを選択する

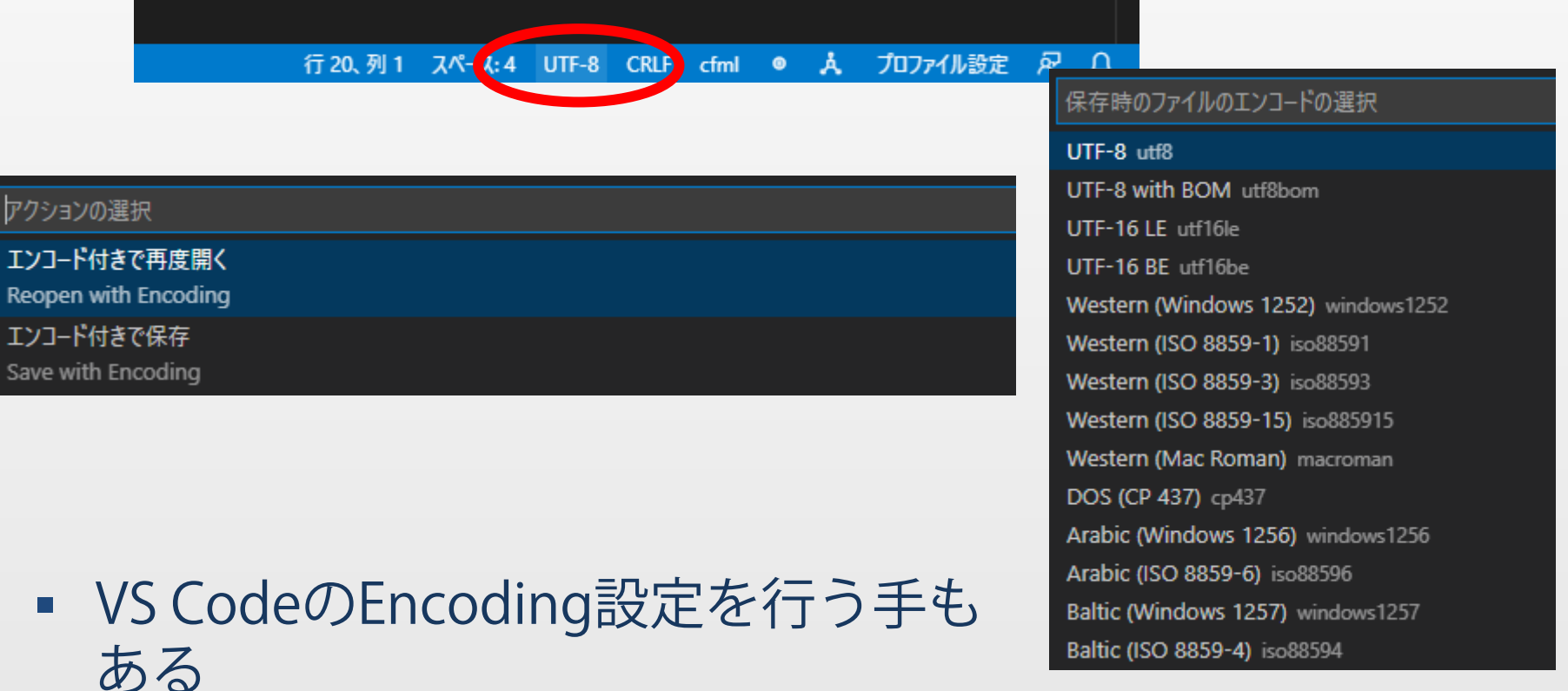

38 https://atmarkit.itmedia.co.jp/ait/articles/1806/01/news051.html

## 旧ColdFusion Builderと違う操作系

- ダブルクリックやドラック&ドロップは効かない
	- 基本は画面に表示されるメニューからの操作
	- RDSデータビューからカラムを選択してコードに反映したい
		- 旧ColdFusion Builder…ダブルクリック、またはドラック&ドロップ
		- 新ColdFusion Builder…右クリックしてリフレッシュを選択

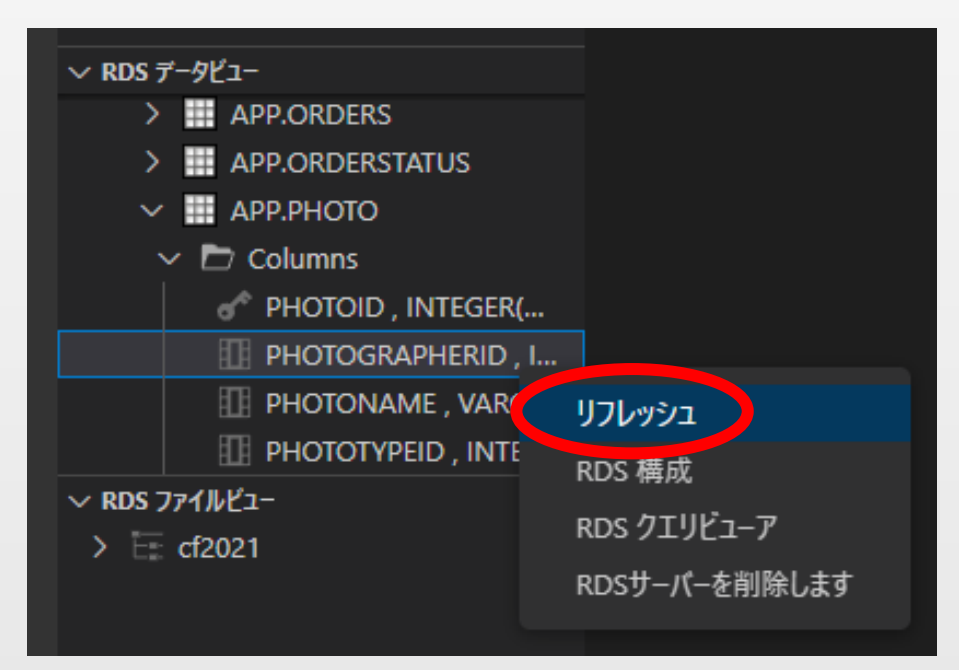

## 既知の不具合

#### 現在、英語ページのみ

#### https://helpx.adobe.com/coldfusion/coldfusion-builderextension-for-visual-studio-code/known-issues.html

- マップされたドライブとUNCパスのサポートは、小規模なプロジ ェクトのみに制限されています。
- 大規模なプロジェクトでは、RAM 使用量が高くなることがありま す。
- 非常に大きなプロジェクト(100Kファイル>)の場合、プロジェクト の読み込みに時間がかかることがあります。
- 複数のCFML拡張機能がインストールされている場合は、競合の可 能性があり、いくつかの提案が表示されない可能性があります。 これは、拡張機能がアルファベット順に処理されるVSCodeのデフ ォルトの動作です。

## 一部はまだ日本語化されていない

#### コードヒントやエラーメッセージなどは英語のまま

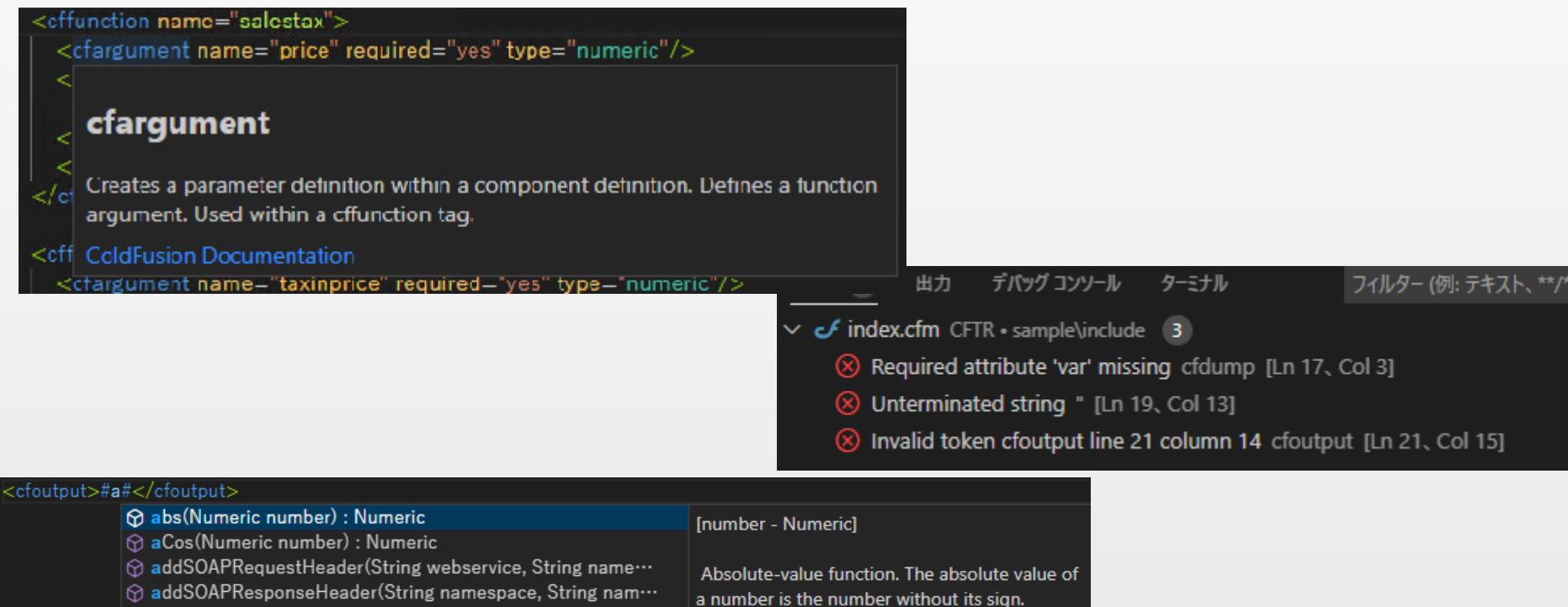

 $\odot$  ajaxLink(String url) : void

 $\bigcirc$  ajaxOnLoad(String functionname) : void

 $\odot$  applicationStop(): void

- $|\odot\rangle$  arrayAppend(Array array, Any value, Boolean arrayconcat $\cdots$
- $|\odot\rangle$  arrayAvg(Array array, Boolean parallel, Numeric maxthrea $\cdots$
- त arrayClear(Array array) : boolean
- ⊙ arrayContains (Array array, Any object) : boolean

# 部の項目は日本語が用意されてい ない

#### https://tracker.adobe.com/#/view/CF-4214811

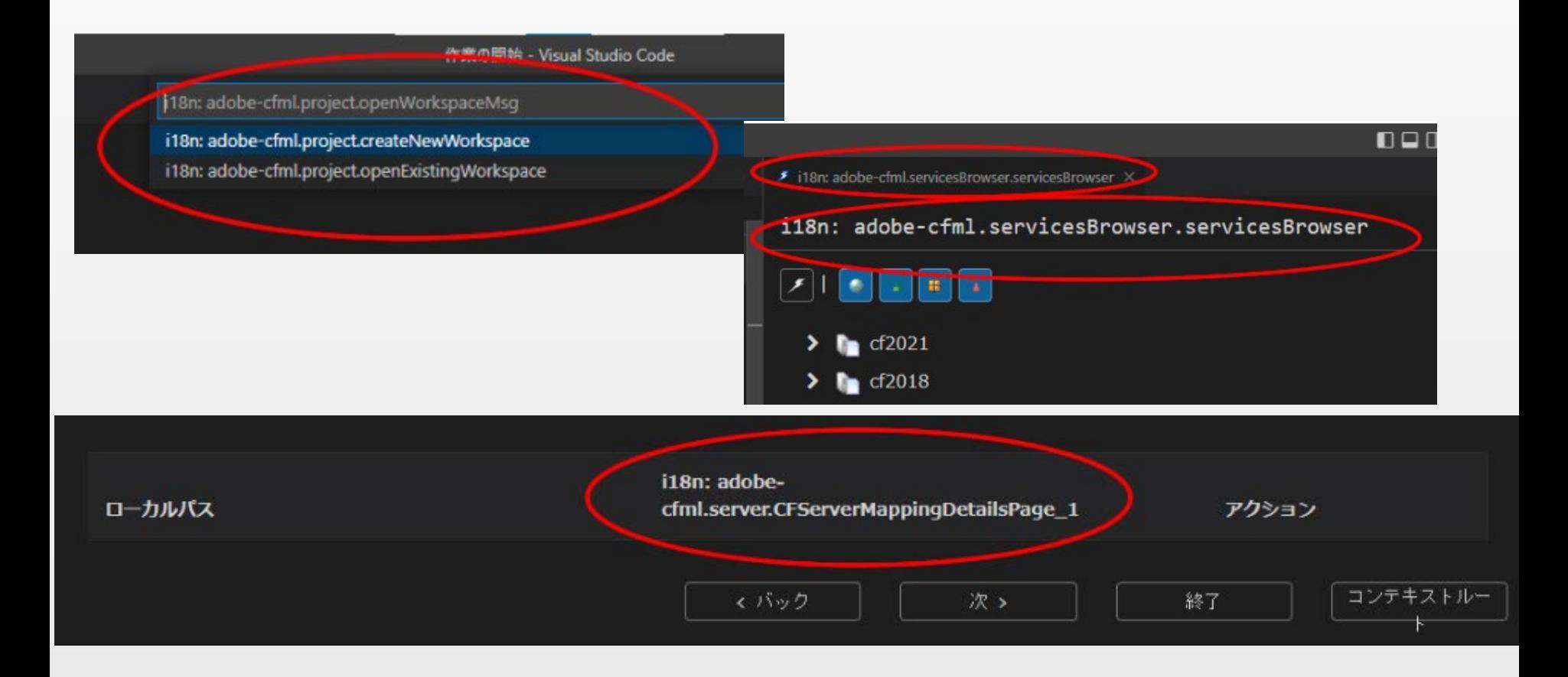

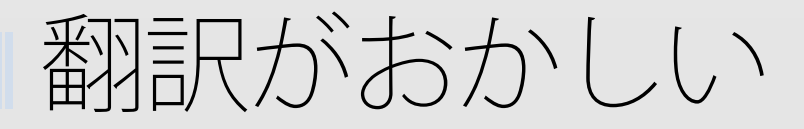

#### https://tracker.adobe.com/#/view/CF-4214811

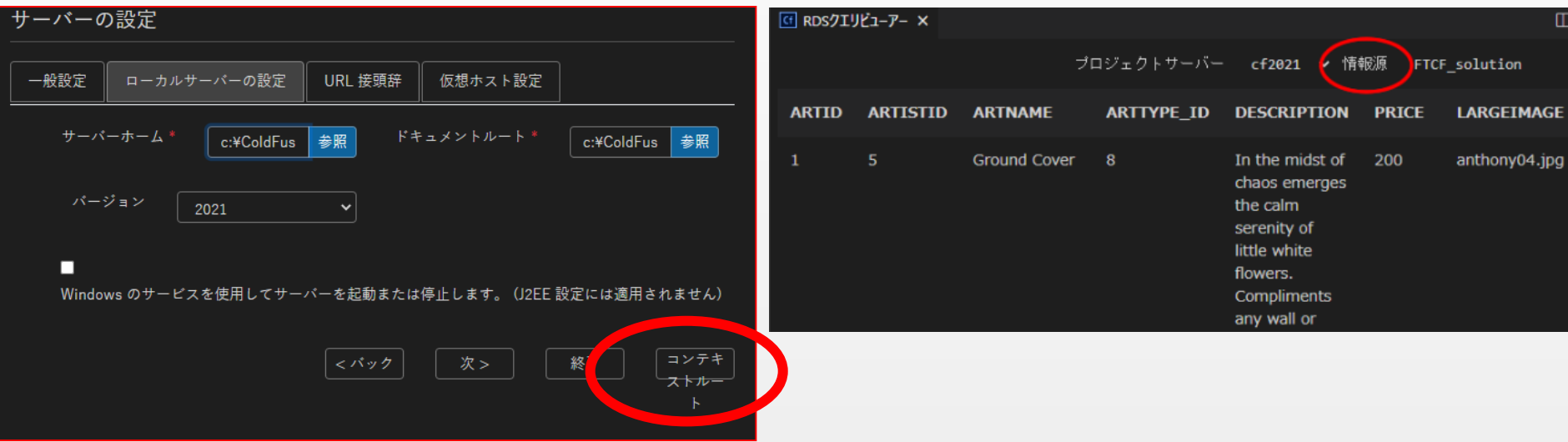

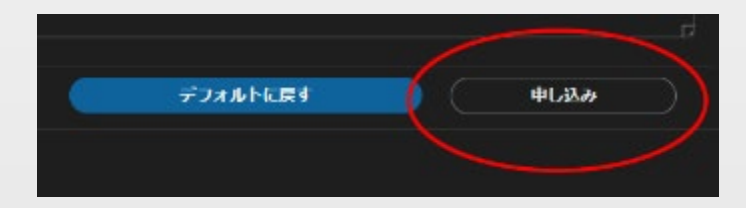

## その他不具合系(バグベース登録済)

- 一部のメニューが未翻訳・翻訳がおかしい
	- https://tracker.adobe.com/#/view/CF-4214810
- 日本語を含む列でコードアシストのダイヤログが出てこ ない場合がある
	- https://tracker.adobe.com/#/view/CF-4215114
- 日本語を含む列のコードリファクタの変換位置がずれる
	- https://tracker.adobe.com/#/view/CF-4215359
- その他、

■ リモートサーバーでのデバッガのステップが正しく動作しない

▪ 仮想ホスト機能で開いたページのコードリファクタが正しく動か ない等の制限もある模様

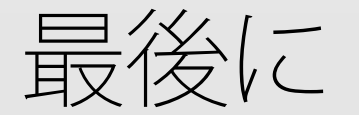

#### ■ 最新情報はメーカーのコミュニティもチェック

- 最新情報等は開発元のコミュニティ(ColdFusion Forum)
- メーカーの公式ブログ ( https://coldfusion.adobe.com/blogs/ )
- Slack (cfml.slack.com)
- 無償の拡張機能のため、メーカーサポートや個別パッチは提供 されない
	- 拡張機能の更新機能で更新される
	- 不具合等を確認した時は、開発元のバグベースに登録
		- https://tracker.adobe.com
	- エディタの問題は環境に依存している場合も多いため、不具 合が生じた際は、その環境で発生することをバグベースに登 録してください